# Handleiding **ComColor Series** voor het oplossen van problemen

In deze gids wordt beschreven hoe er moet worden gehandeld bij papierstoringen of andere problemen.

**Toepasbare printermodellen**

9150/9110 7150/7110 3150/3110

052-36062-NL2

# **A**WAARSCHUWING

Lees deze handleiding door en bewaar hem voor later gebruik. De "Veiligheidsvoorzorgsmaatregelen" worden vermeld in de afzonderlijke veiligheidsinformatie. Lees deze goed door voordat u het apparaat in gebruik neemt.

### <span id="page-2-0"></span>Over deze Handleiding voor het oplossen van problemen

### Voorwoord

Dank u voor uw keuze voor de ComColor serie.

In deze handleiding worden mogelijke oorzaken beschreven van problemen die kunnen optreden tijdens het gebruik van dit apparaat en de oplossingen hiervoor. Bewaar deze handleiding op een handige plaats, zoals naast het apparaat, zodat u hem snel paraat hebt.

### **Bij dit apparaat worden de volgende vier handleidingen geleverd.**

### ● **Basishandleiding**

In deze handleiding worden de basisbewerkingen beschreven voor afdrukken, kopiëren en scannen en wordt toegelicht hoe de verbruiksartikelen dienen te worden vervangen. Lees deze handleiding als eerste.

#### ● **Beheerdershandleiding**

Deze handleiding beschrijft de instellingen en opties van de machine (IC-kaartlezer, scanner, enz.) die door de beheerder worden uitgevoerd.

#### ● **Handleiding voor het oplossen van problemen (deze handleiding)**

In deze gids wordt beschreven hoe er moet worden gehandeld bij papierstoringen of andere problemen.

#### ● **Veiligheidsinformatie**

In deze handleiding worden voorzorgsmaatregelen en specificaties beschreven.

#### **Over deze handleiding**

- (1) Geen onderdeel van deze handleiding mag geheel of gedeeltelijk worden gereproduceerd zonder toestemming van de RISO KAGAKU CORPORATION.
- (2) De inhoud van deze handleiding kan worden gewijzigd zonder voorafgaande kennisgeving ten behoeve van verbeteringen van het product.
- (3) RISO stelt zich niet aansprakelijk voor enige consequenties van het gebruik van deze handleiding of het apparaat.

### **Verantwoording omtrent handelsmerken**

Microsoft, Windows en Windows Vista zijn geregistreerde handelsmerken van Microsoft Corporation in de Verenigde Staten en/of andere landen.

ColorSet is een handelsmerk van Monotype Imaging Inc. geregistreerd in het Amerikaanse Patent & Trademark Office en kan worden geregistreerd in bepaalde jurisdicties.

FeliCa is een geregistreerd handelsmerk van Sony Corporation.

Mifare is een geregistreerd handelsmerk van Royal Philips Electronics.

ComColor en FORCEJET zijn handelsmerken van RISO KAGAKU CORPORATION.

RISO is een geregistreerd handelsmerk van RISO KAGAKU CORPORATION in Japan en andere landen.

Alle andere productnamen en bedrijfsnamen die in deze handleiding voorkomen zijn handelsmerken of geregistreerde handelsmerken van hun respectievelijke eigenaars.

### <span id="page-3-0"></span>**Symbolen, notaties en schermafbeeldingen die in deze handleiding worden gebruikt**

### ■ Symbolen die in deze handleiding worden gebruikt

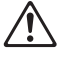

Geeft waarschuwingen over het veilig gebruik van dit apparaat.

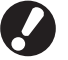

Geeft belangrijke items aan die dienen te worden opgemerkt of die verboden worden.

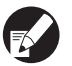

Geeft handige informatie of aanvullende informatie aan.

#### ■ **Namen van toetsen en knoppen**

De namen van de harde toetsen op het bedieningspaneel en de knoppen op het aanraakscherm of het computerscherm worden aangegeven in vierkante haken [ ].

### Bedieningspaneel **Aanraakscherm** Computerscherm

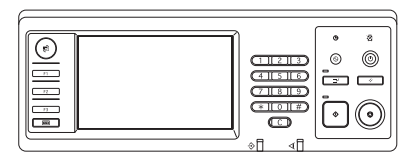

Bijvoorbeeld: Druk op [STOP].

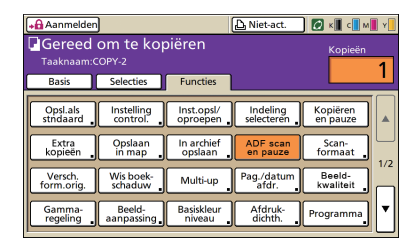

Bijvoorbeeld: Druk op [ADF scan en pauze].

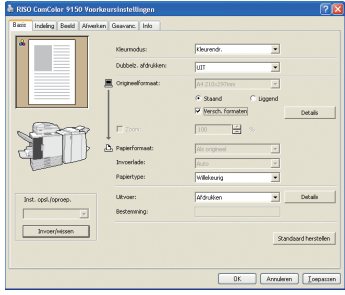

Bijvoorbeeld: Selecteer het selectievakje [Versch. formaten].

### ■ **Namen van optionele apparatuur**

De namen van de optionele apparatuur die in deze handleiding wordt gebruikt worden hieronder vermeld. Er wordt een individuele naam gebruikt voor elk apparaat bij de beschrijving van de unieke functies ervan.

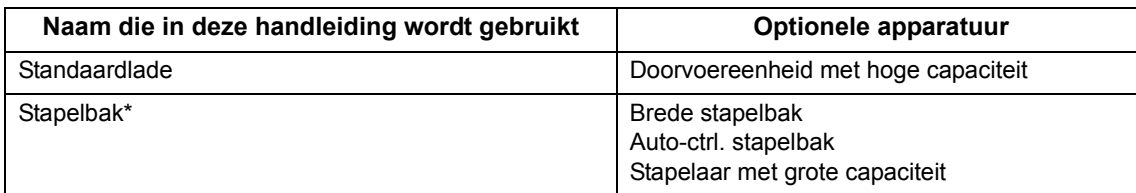

\* Optionele stapelbak aangesloten aan de rechterkant van de machine

#### ■ **Illustraties die in deze handleiding worden gebruikt.**

De screenshots in deze handleiding kunnen afwijken van wat er daadwerkelijk op het scherm wordt weergegeven, afhankelijk van de gebruiksomgeving, waaronder de aangesloten optionele apparatuur.

## Inhoud

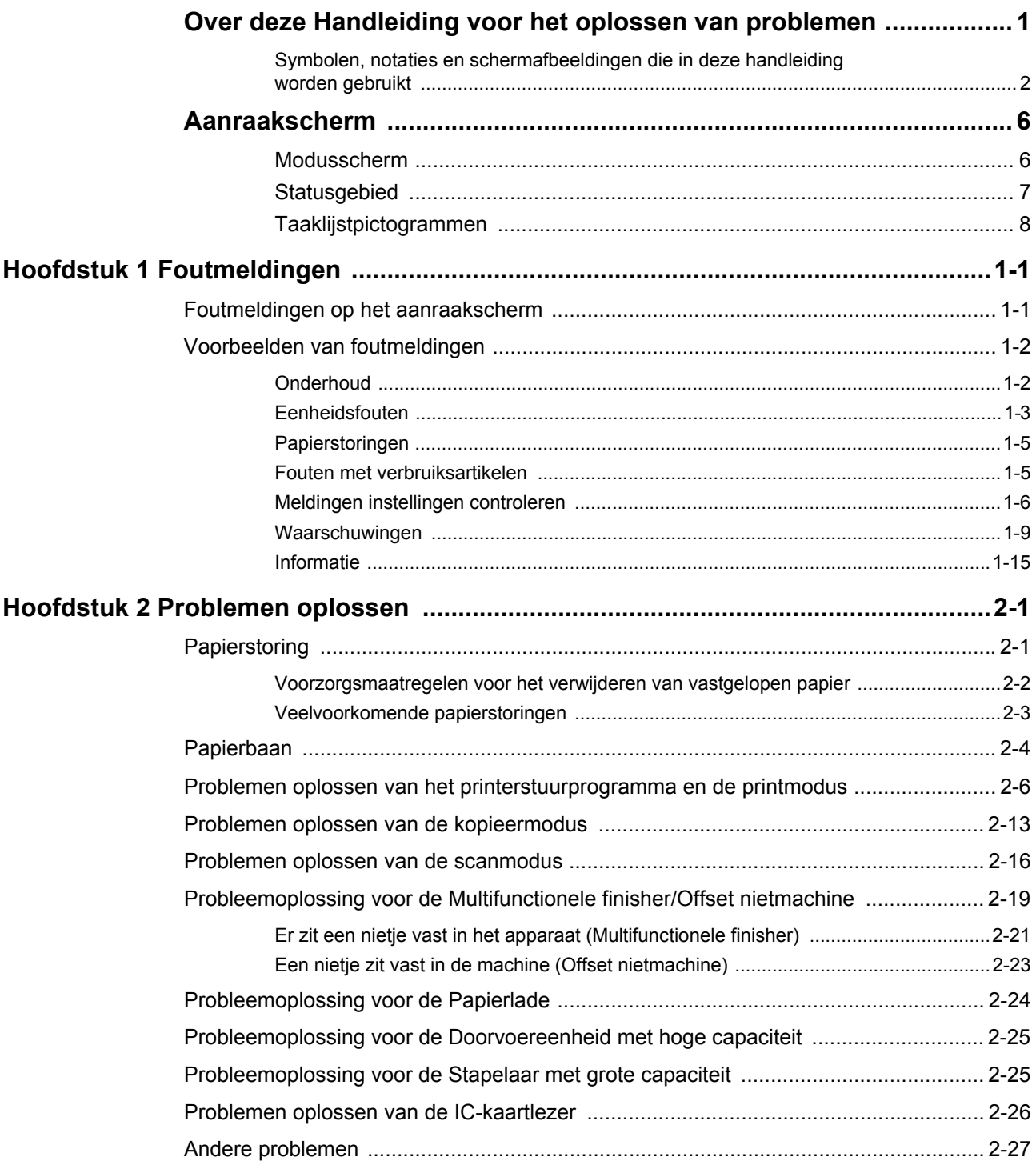

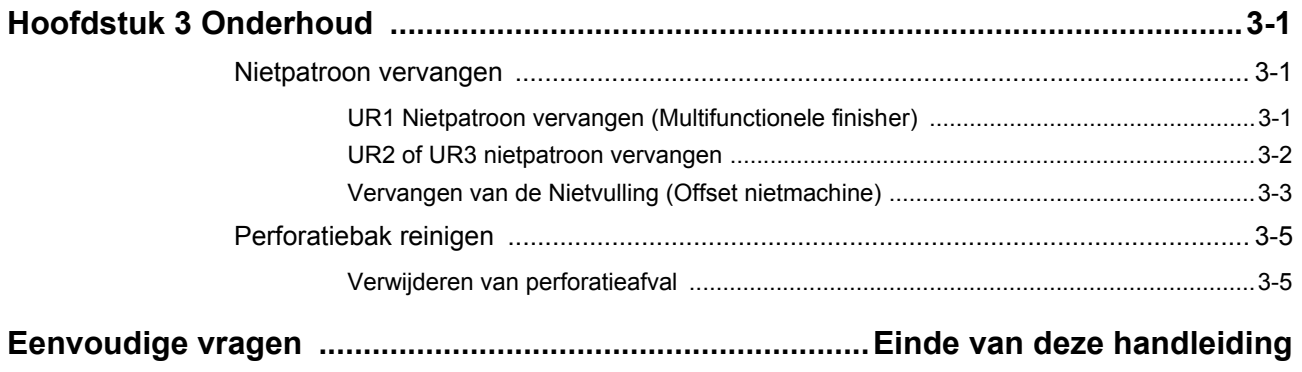

### <span id="page-7-0"></span>Aanraakscherm

Met het aanraakscherm kunnen functies worden uitgevoerd en wordt de huidige status van het apparaat weergegeven. De informatie die hier wordt weergegeven is nuttig wanneer er problemen hebben opgetreden.

### <span id="page-7-1"></span>Modusscherm

U kunt de volgende informatie vinden op de modustoetsweergave van elke modus en [Status].

Als de vereiste optionele apparatuur niet op het apparaat is aangesloten, wordt de bijbehorende modusknop niet weergegeven.

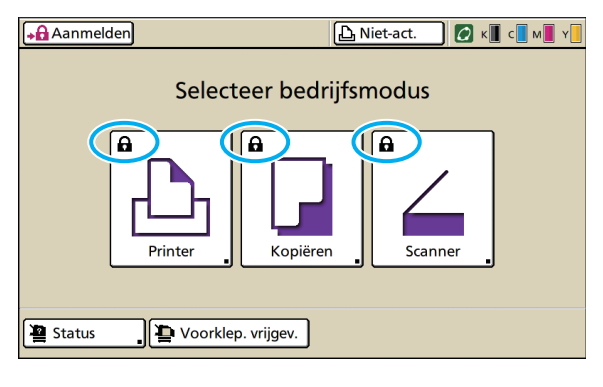

### **Wanneer het slotpictogram wordt weergegeven op de modustoets**

De modustoets met het slotpictogram geeft aan dat u zich moet aanmelden om toegang te krijgen tot die modus.

• De beheerder configureert of de gebruikers zich dienen aan te melden voor de verschillende modi.

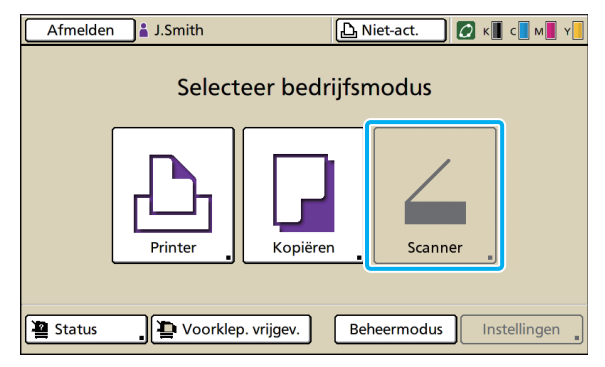

#### **Wanneer een modusknop lichter is gekleurd**

Als de gebruiker die zich heeft aangemeld geen toegang heeft tot een bepaalde modus, wordt de knop voor die modus lichter gekleurd.

• De beheerder configureert de modustoegangsrechten voor elke gebruiker.

| <b>Status</b>              |            |            | Sluiten            |
|----------------------------|------------|------------|--------------------|
| Algemeen<br>Systeem        | Gebruiker  | Lic.-info. |                    |
| K (1000ml)                 |            |            |                    |
| $C$ (1000ml)               |            |            |                    |
| M (1000ml)                 |            |            |                    |
| Y (1000ml)                 |            |            |                    |
| Papierfrm.                 | Papiertype | Invoerreg. | <b>Bakselectie</b> |
| 目<br>A4 210x297mm          | Normaal    | Standaard  | Handmatig          |
| $\equiv$ 1<br>A4 297x210mm | Normaal    | Standaard  | Auto               |
| $\equiv$ 2<br>A3 297x420mm | Normaal    | Standaard  | Auto               |
| $\equiv$ 3<br>B5 182x257mm | Normaal    | Standaard  | Auto               |
|                            |            |            |                    |

Scherm [Status]

#### **Op het scherm [Status]**

Druk op [Status] linksonder in het modusscherm om de algemene informatie, systeem-, gebruikers- en licentieinformatie weer te geven.

Het scherm [Algemeen] geeft de status van de inkt, het papier en andere verbruiksartikelen weer.

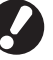

De [Gebruiker] wordt niet weergegeven als de gebruiker zich niet heeft aangemeld.

### <span id="page-8-0"></span>**Statusgebied**

Op het statusgebied bovenaan het aanraakscherm worden de knop [Aanmelden], de afdrukstatusknop, de FORCEJET™ verbindingsknop en het lampje resterende inkt weergegeven.

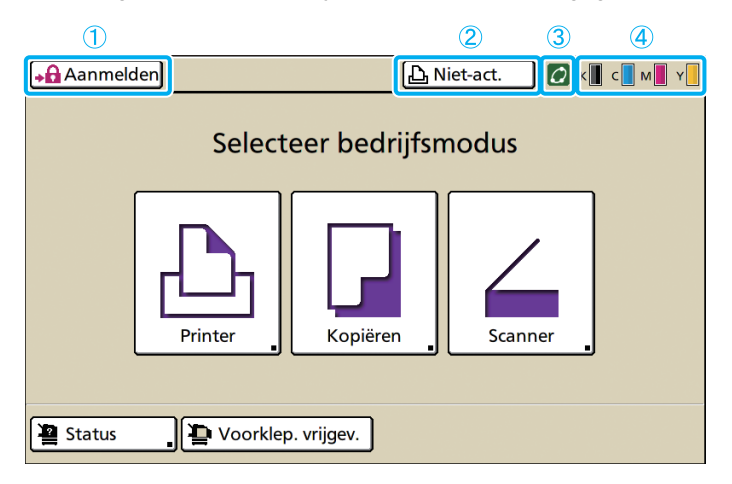

### **1 [Aanmelden]**

Hiermee wordt de aanmeldstatus van de gebruiker weergegeven.

• Wanneer de gebruiker zich niet heeft aangemeld Het slotpictogram en "Aanmelden" worden weergegeven in de toets. Er wordt niets naast (in de ruimte rechts van) de knop weergegeven.

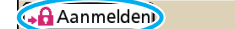

**A** Niet-act.

**A** Niet-act.

 $\overline{\mathbf{K}}$ 

Ł

• Wanneer de gebruiker zich heeft aangemeld wordt "Afmelden" weergegeven op de knop. Naast de knop wordt een gebruikerspictogram en de naam van de aangemelde gebruiker weergegeven.

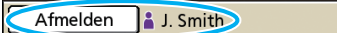

• Wanneer de beheerder zich heeft aangemeld en de [Beheermodus] is geselecteerd wordt de knop [Afmelden] weergegeven. Het kroonpictogram en de naam van de beheerder worden tevens weergegeven.

Afmelden M Admin

D. Niet-act. l r

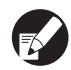

De knop [Aanmelden] wordt weergegeven zelfs wanneer aanmelden niet vereist is (wanneer de modusknop geen vergrendelingspictogram heeft).

### **2 Knop Printerstatus**

Hiermee wordt de huidige status van het apparaat weergegeven: [Niet-act.], [Afdrukken], [Fout], [Onderbr.], of [Off line]. Als er een fout optreedt, knippert het foutpictogram.

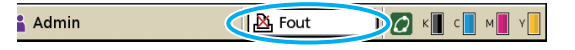

### **3 FORCEJET™ verbindingspictogram**

Geeft aan of de afdrukgerelateerde componenten juist functioneren.

### **4 Lampje resterende inkt**

Geeft de resterende hoeveelheid inkt van elke kleur aan. Als de resterende hoeveelheid inkt minder is dan 10%, zal het pictogram knipperen.

De inktpatronen van de kleuren die knipperen zullen spoedig moeten worden vervangen.

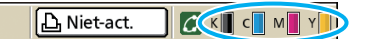

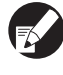

De hoeveelheid resterende inkt kan niet worden weergegeven indien niet-RISO inkt wordt gebruikt. Het pictogram resterende inkt is lichter gekleurd.

### <span id="page-9-0"></span>Taaklijstpictogrammen

De taaklijst op het printmodusscherm geeft de taaknaam en een van de volgende pictogrammen weer, afhankelijk van het taaktype.

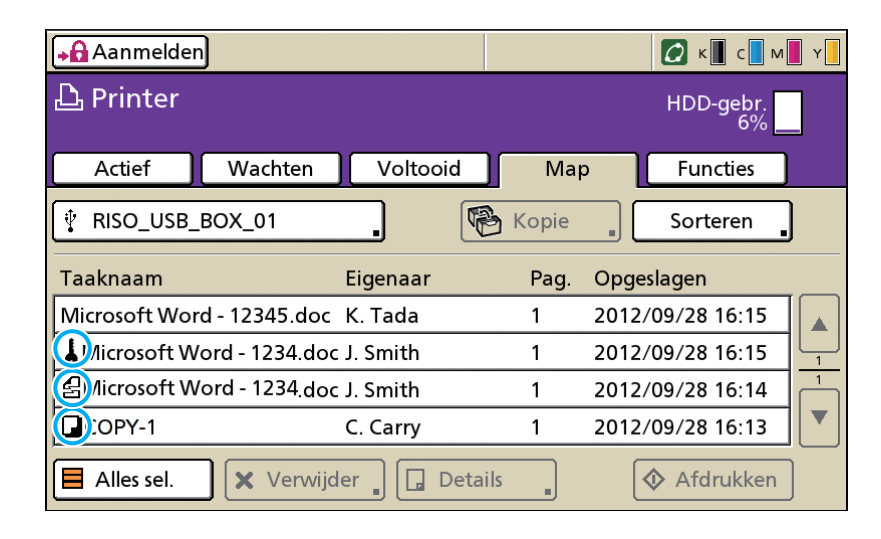

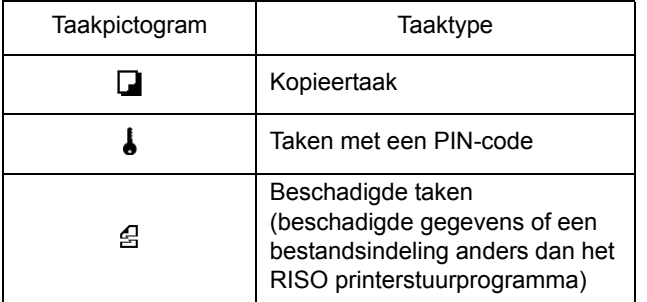

Als u een beschadigde taak selecteert worden [Details] en [Afdrukken] grijs weergegeven.

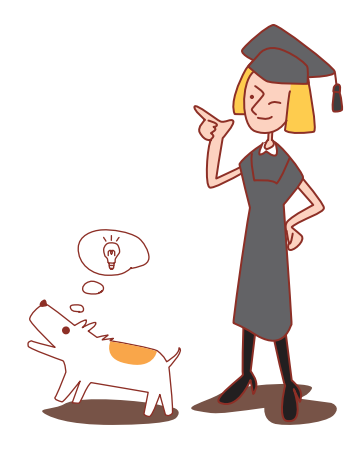

### <span id="page-10-0"></span>Hoofdstuk 1 Foutmeldingen

In dit hoofdstuk worden de redenen beschreven voor het knipperen van de foutlampjes op het bedieningspaneel en van de foutmeldingen die worden weergegeven op het aanraakscherm en hoe u dient te handelen. Volg de weergegeven meldingen om de fout op te lossen.

### **Foutlampje bedieningspaneel**

**Scannerlamp**

scannerlampje rood.

Als er een fout optreedt, knippert het foutlampje rood.

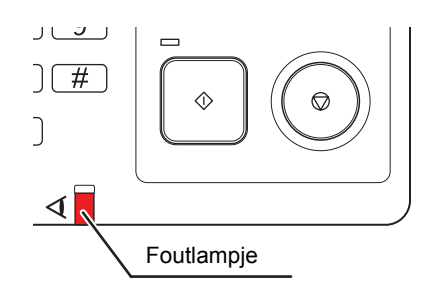

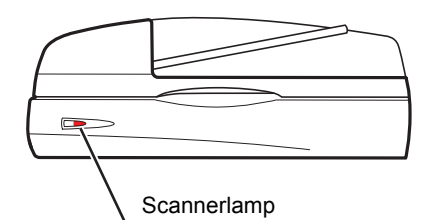

Als er een scannerfout optreedt, knippert het

### <span id="page-10-1"></span>Foutmeldingen op het aanraakscherm

De beschrijving van de melding en de instructies voor het oplossen van de fout worden weergegeven zoals hieronder wordt getoond.

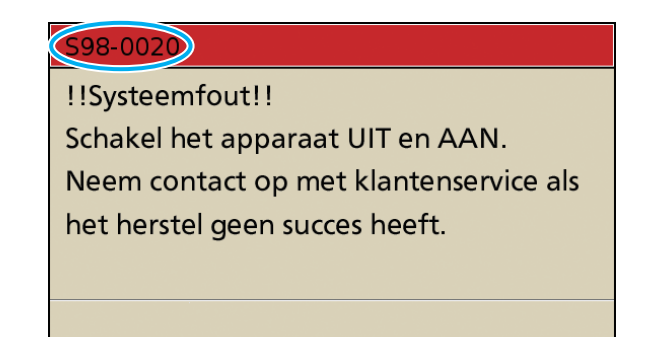

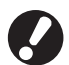

Bovenaan het foutmeldingsscherm wordt een alfanumerieke code weergegeven. Geef deze code door aan de klantenservice wanneer u met hen in contact treedt.

- De eerste letter van de foutmelding geeft het fouttype aan.
- ï Het aantal cijfers geeft de foutlocatie aan.

### <span id="page-11-0"></span>Voorbeelden van foutmeldingen

Hieronder volgen voorbeelden van foutmeldingen.

### <span id="page-11-1"></span>**<S00-000>Onderhoud**

### **Deze foutmeldingen worden weergegeven wanneer er inspectie of reparatie is vereist van de klantenservice.**

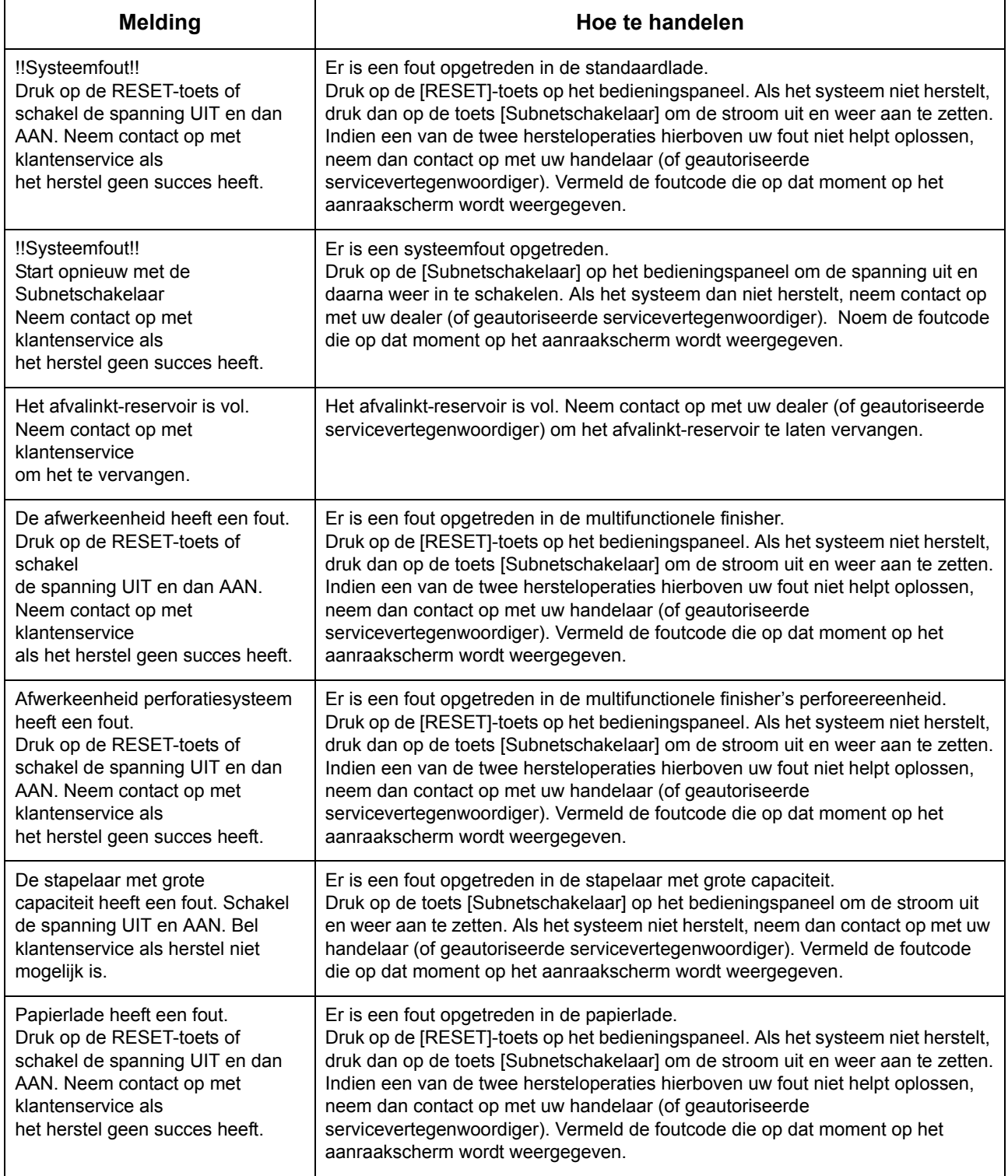

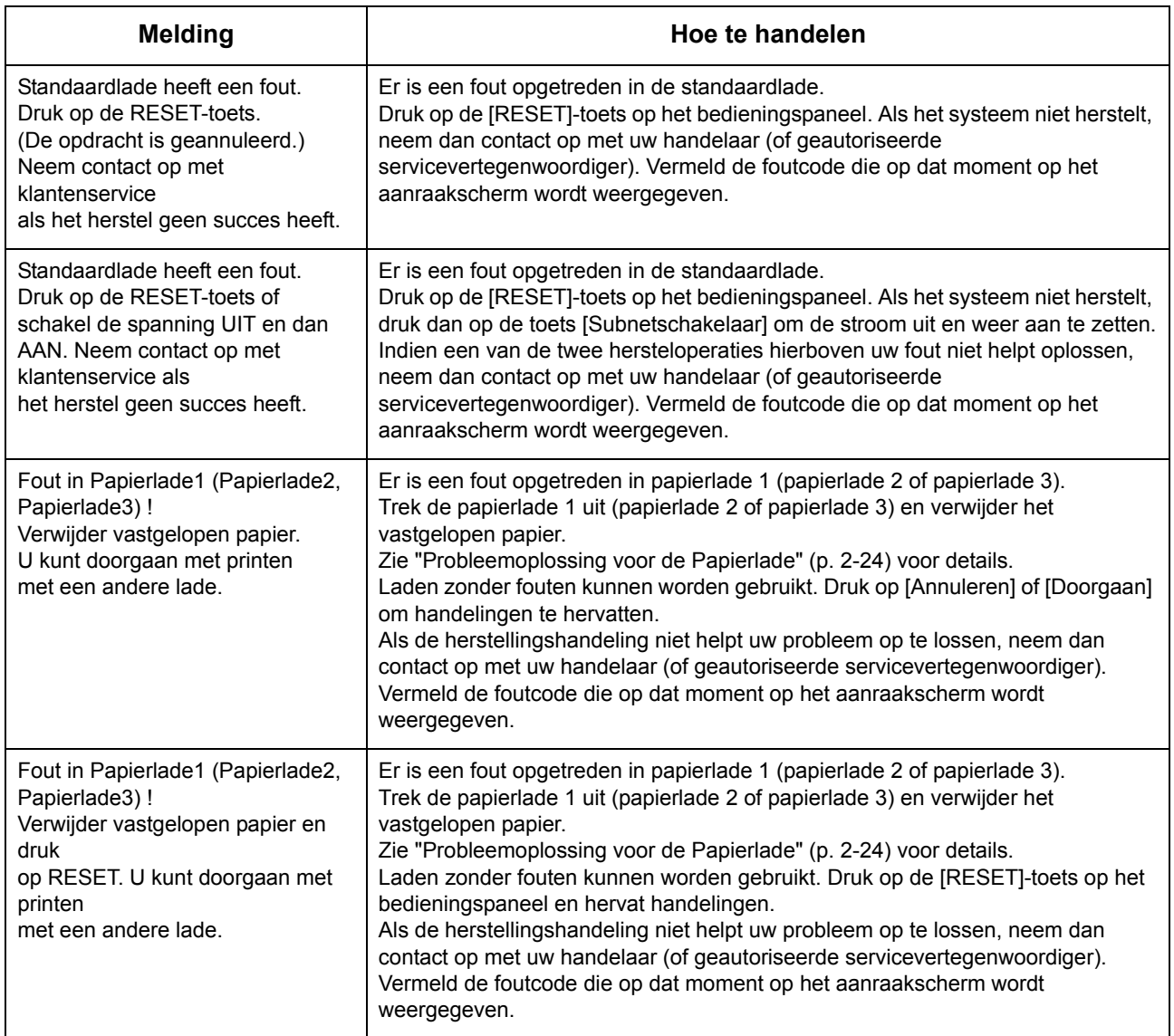

### <span id="page-12-0"></span>**<U00-000>Eenheidsfouten**

**Deze foutmeldingen worden weergegeven wanneer onderhoud is vereist van de klantenservice.**

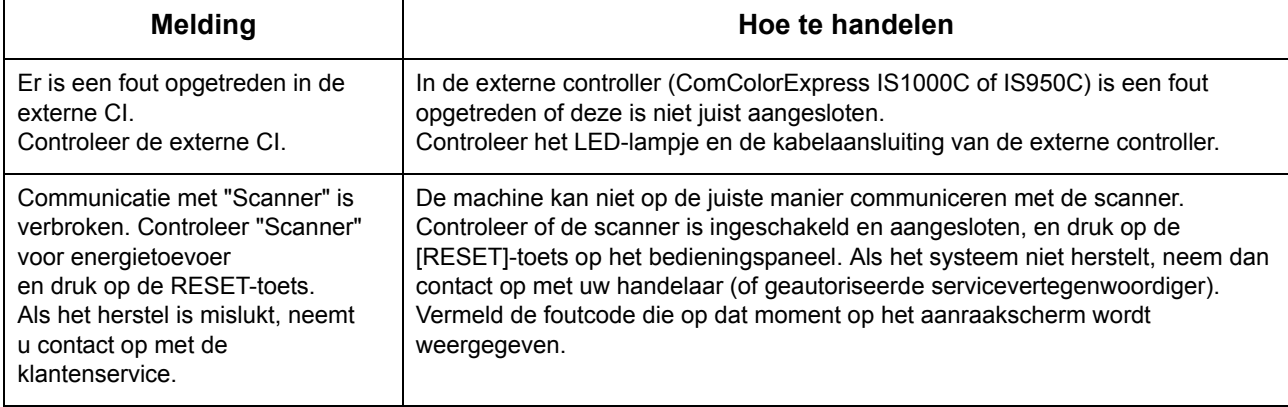

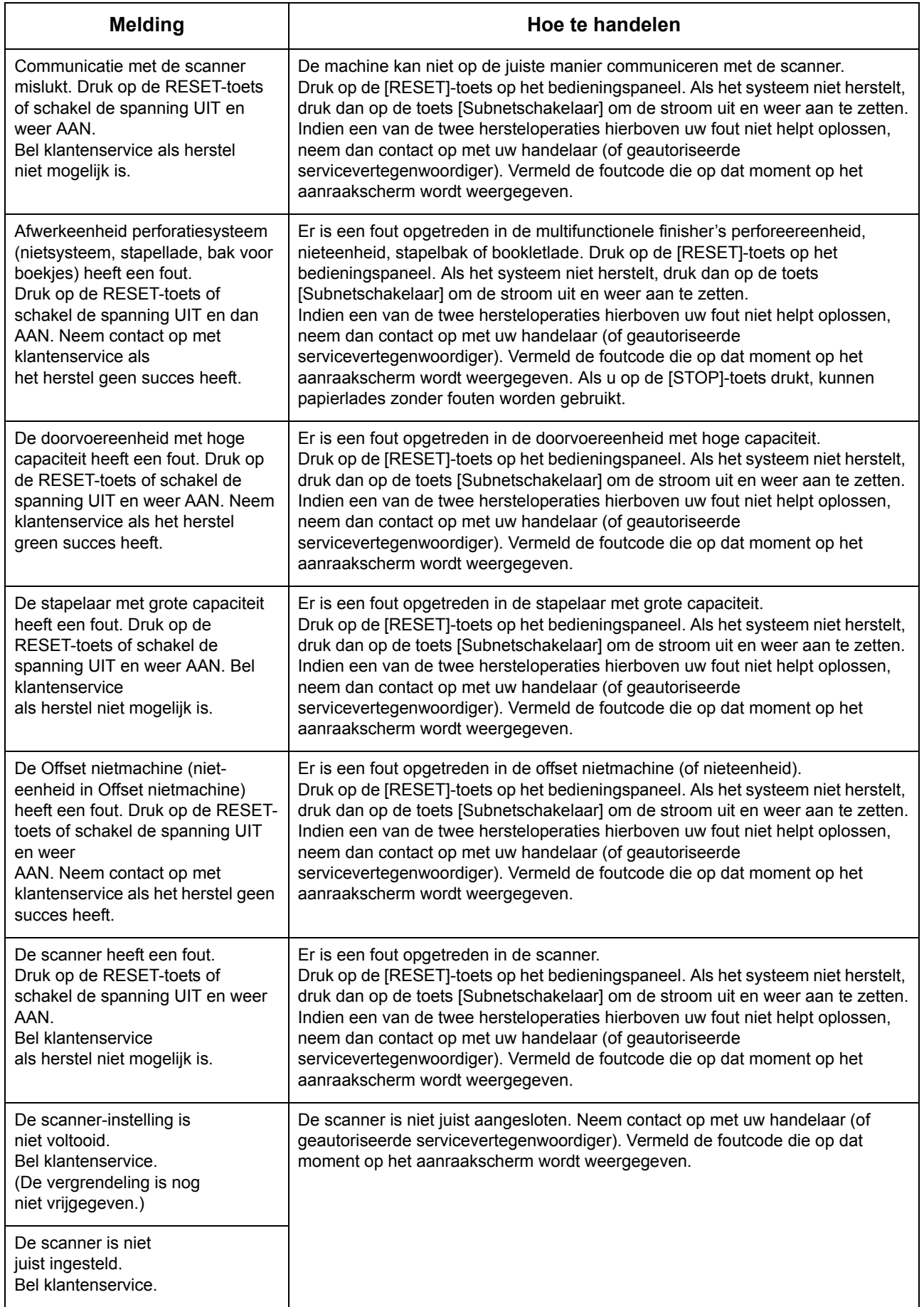

### <span id="page-14-0"></span>**<X00-000>Papierstoringen**

**Deze foutmeldingen worden weergegeven wanneer er een papierstoring optreedt.**

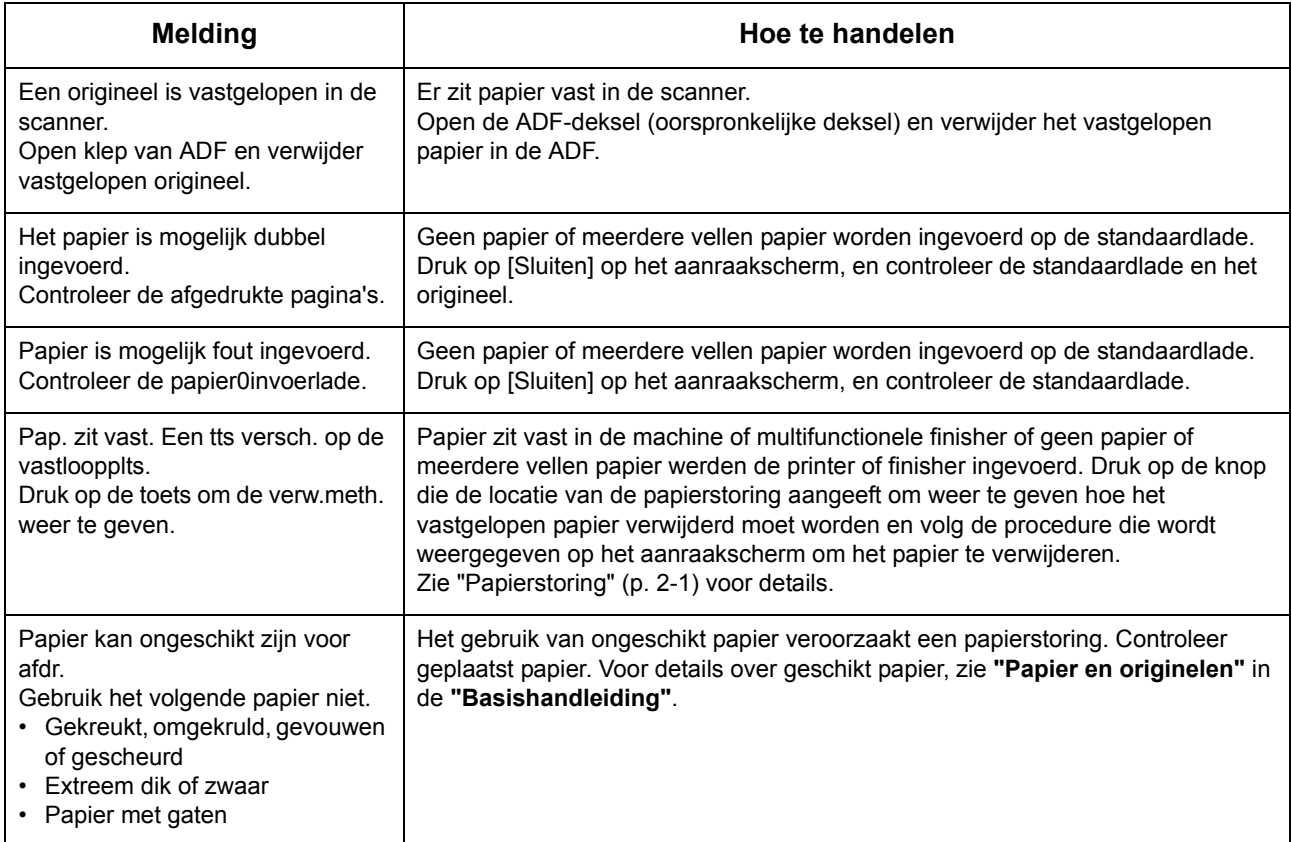

### <span id="page-14-1"></span>**<Y00-000>Fouten met verbruiksartikelen**

### **Deze foutmeldingen worden weergegeven wanneer verbruiksartikelen of vervangbare onderdelen dienen te worden vervangen.**

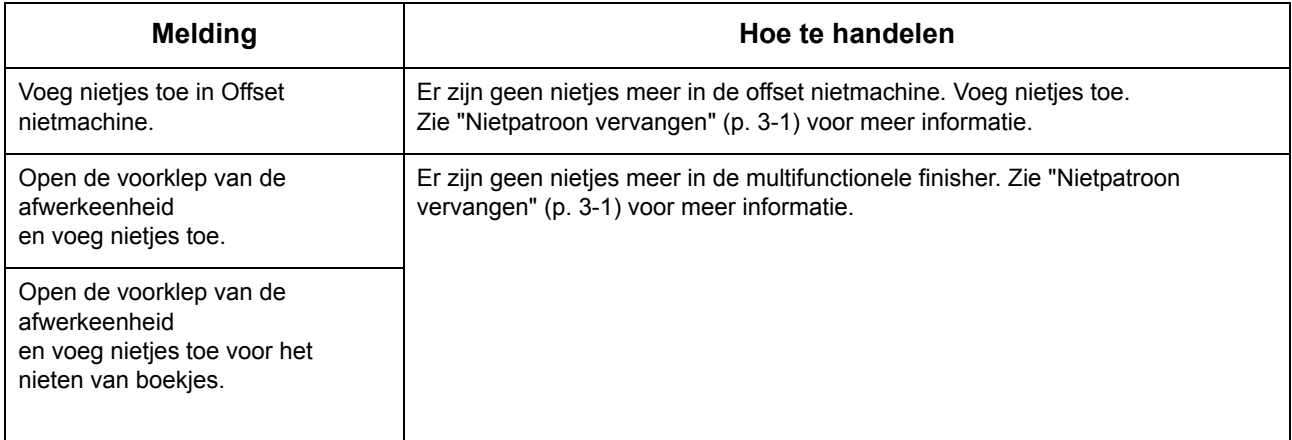

**1**

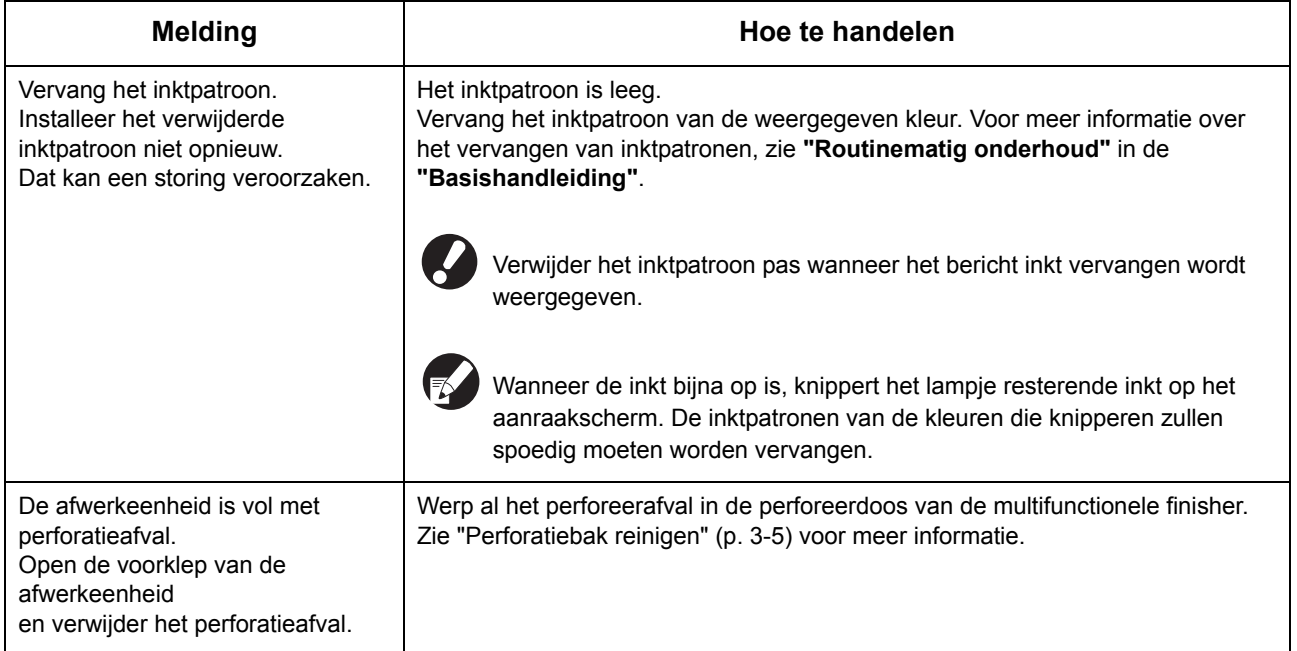

### <span id="page-15-0"></span>**<Z00-000>Meldingen instellingen controleren**

### **Deze foutmeldingen worden weergegeven wanneer er een klep of lade niet volledig is gesloten of een inktpatroon niet juist is geplaatst.**

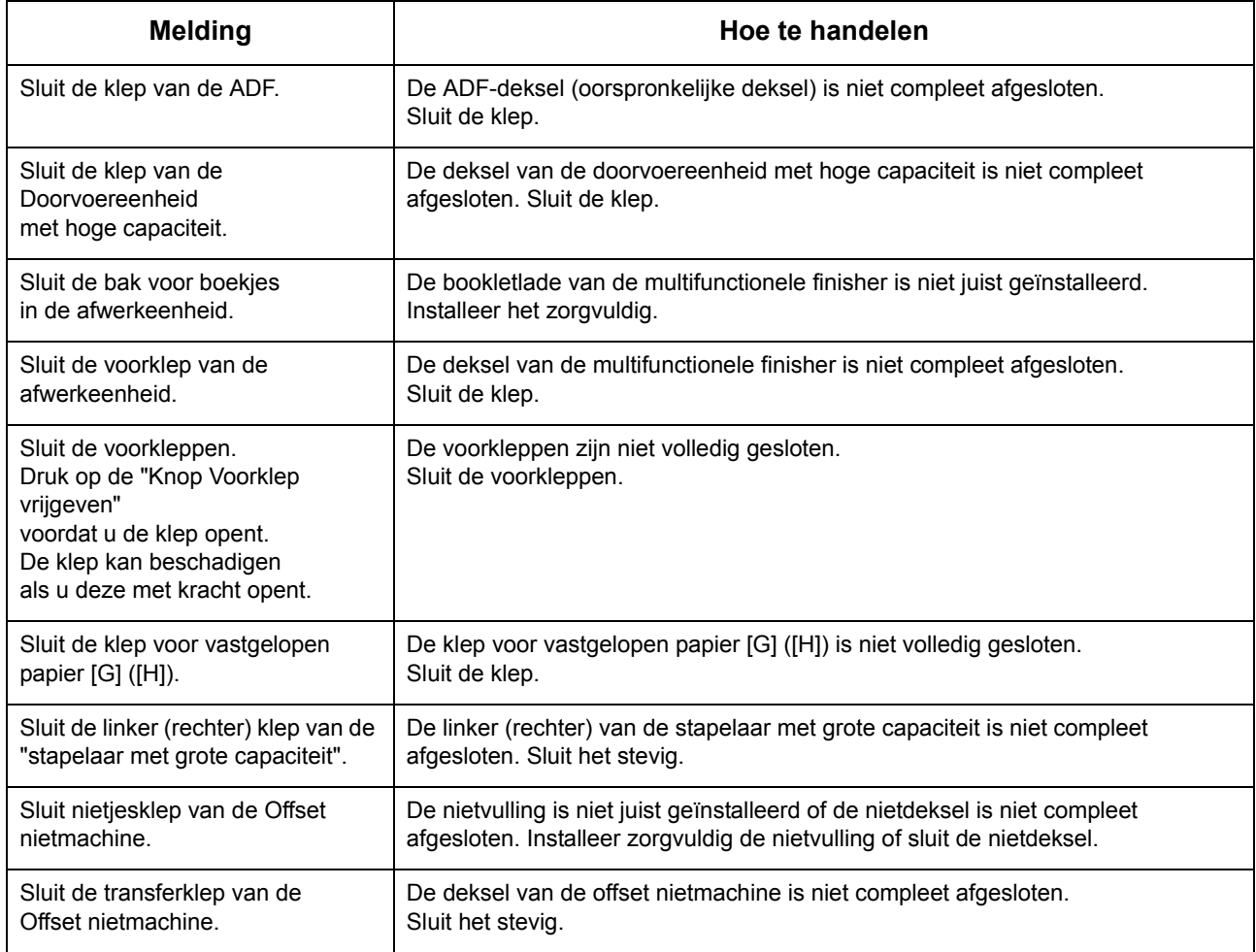

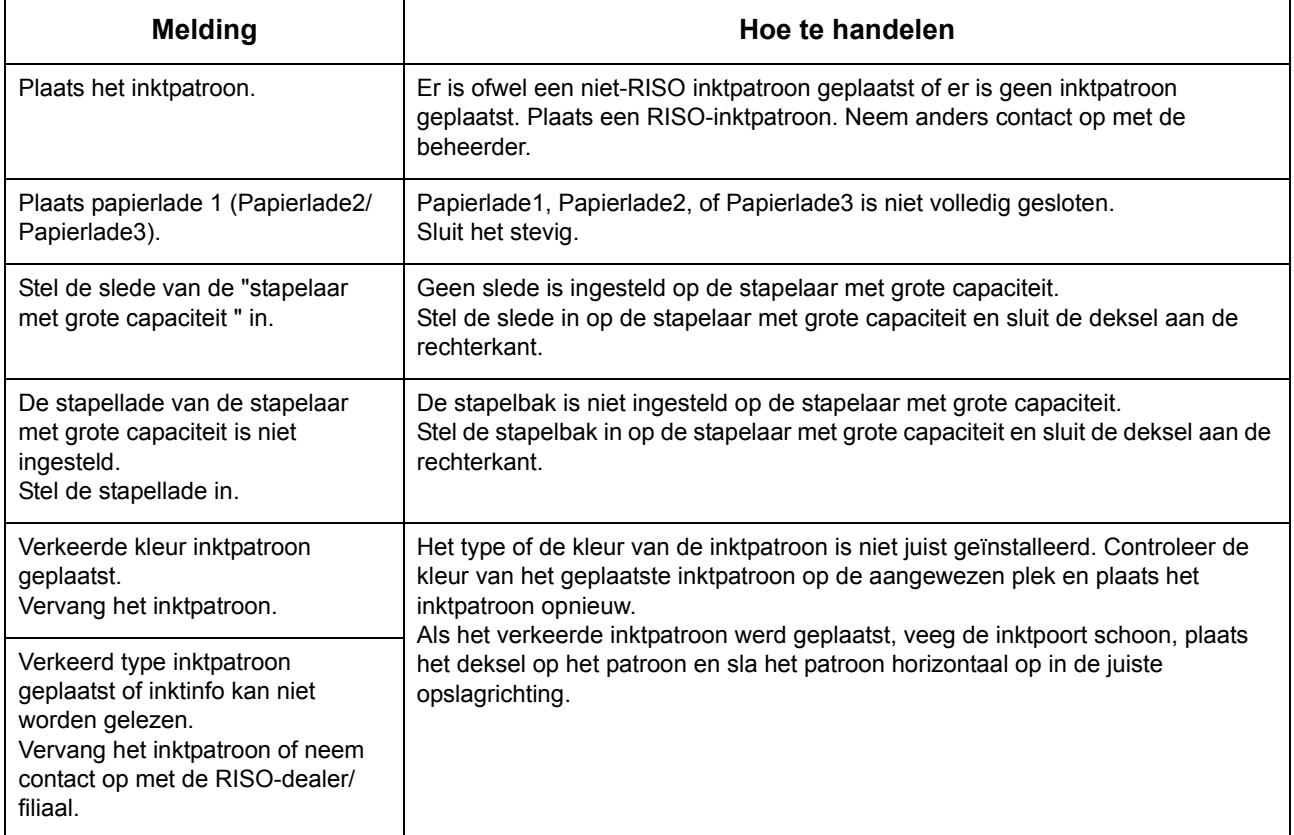

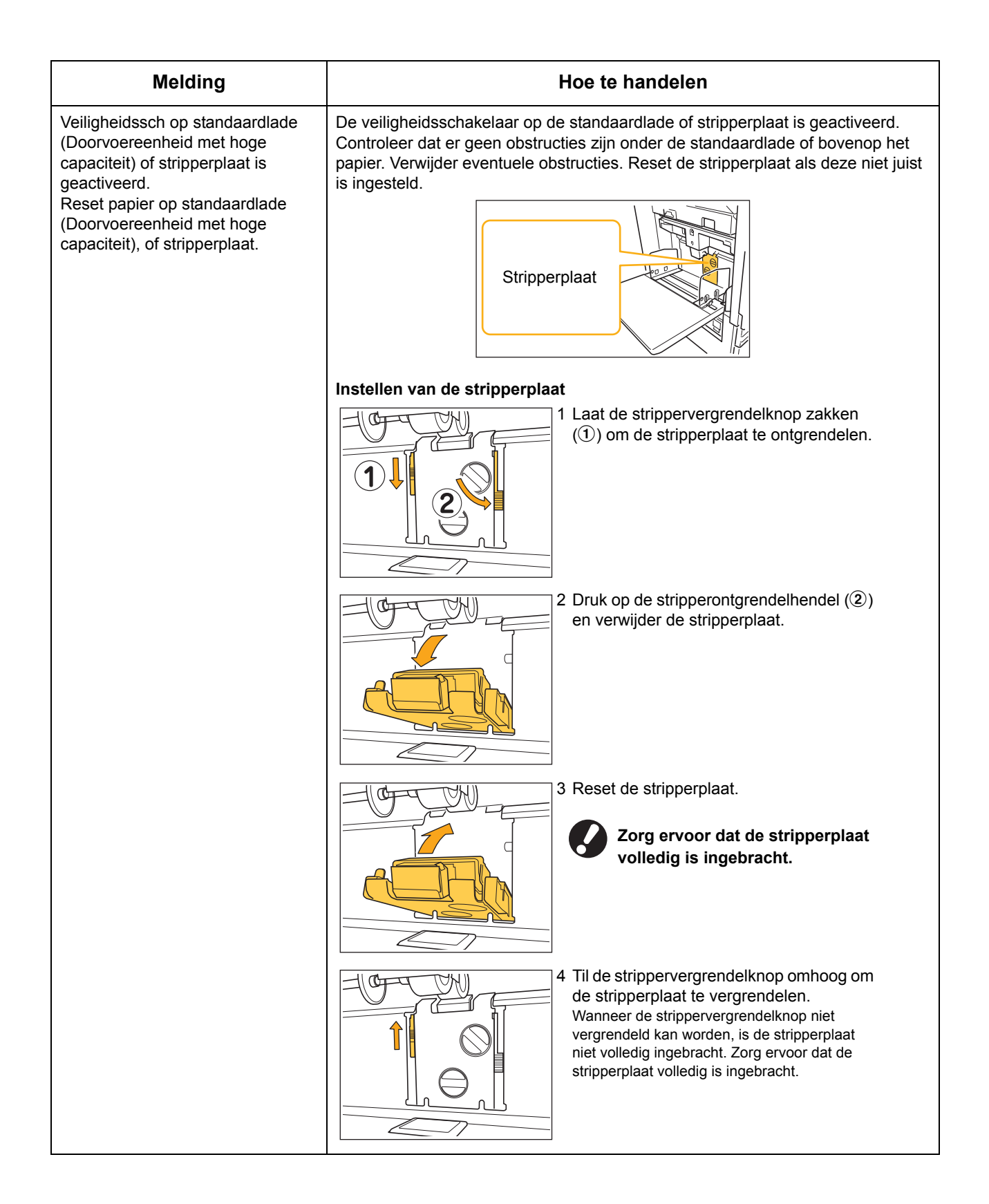

### <span id="page-18-0"></span>**<W00-000>Waarschuwingen**

**Deze waarschuwingsberichten worden weergegeven wanneer er geen papier meer in het apparaat zit, wanneer de uitvoerbak vol is, wanneer er een randapparaat niet is aangesloten of wanneer er een ander probleem is opgetreden.**

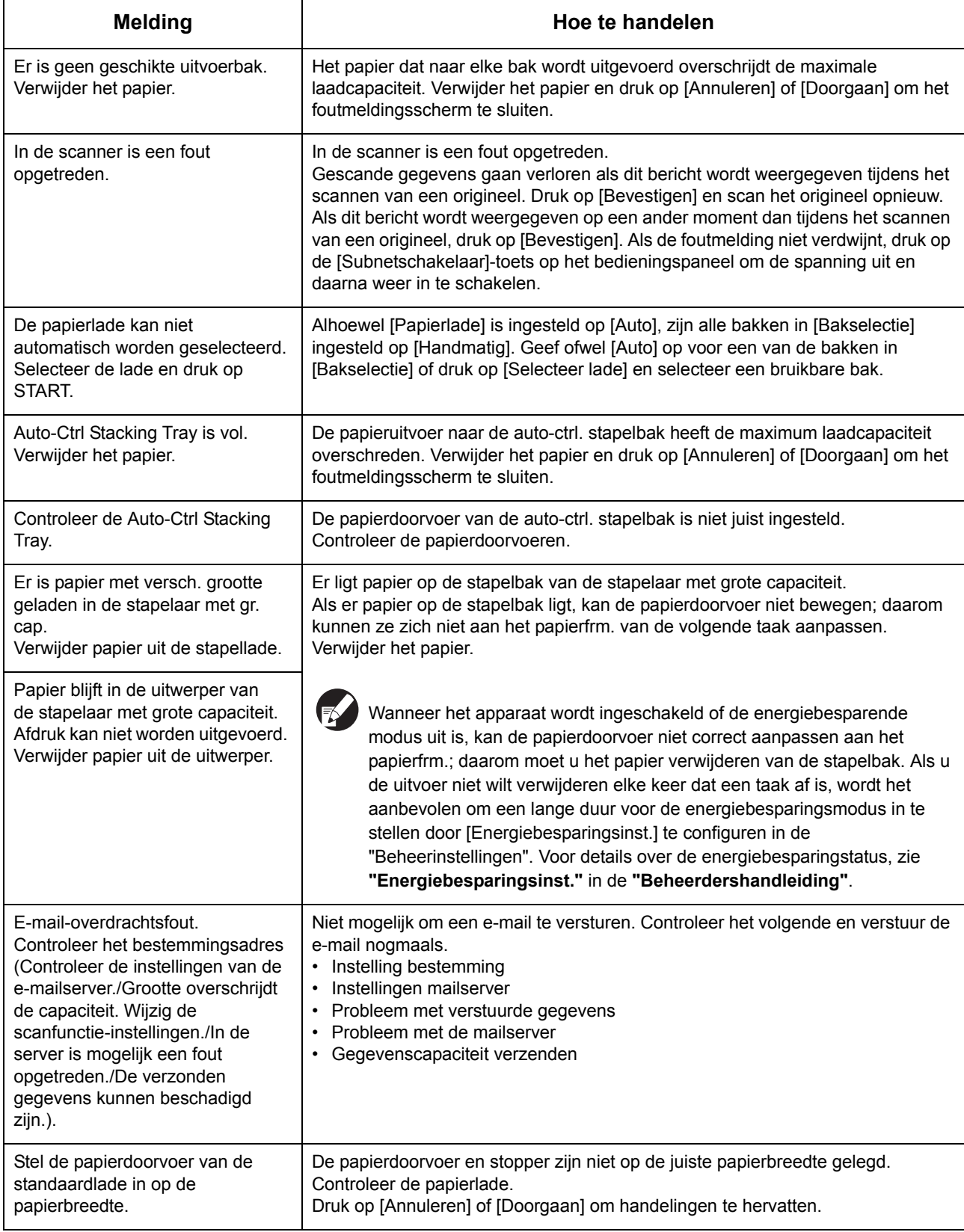

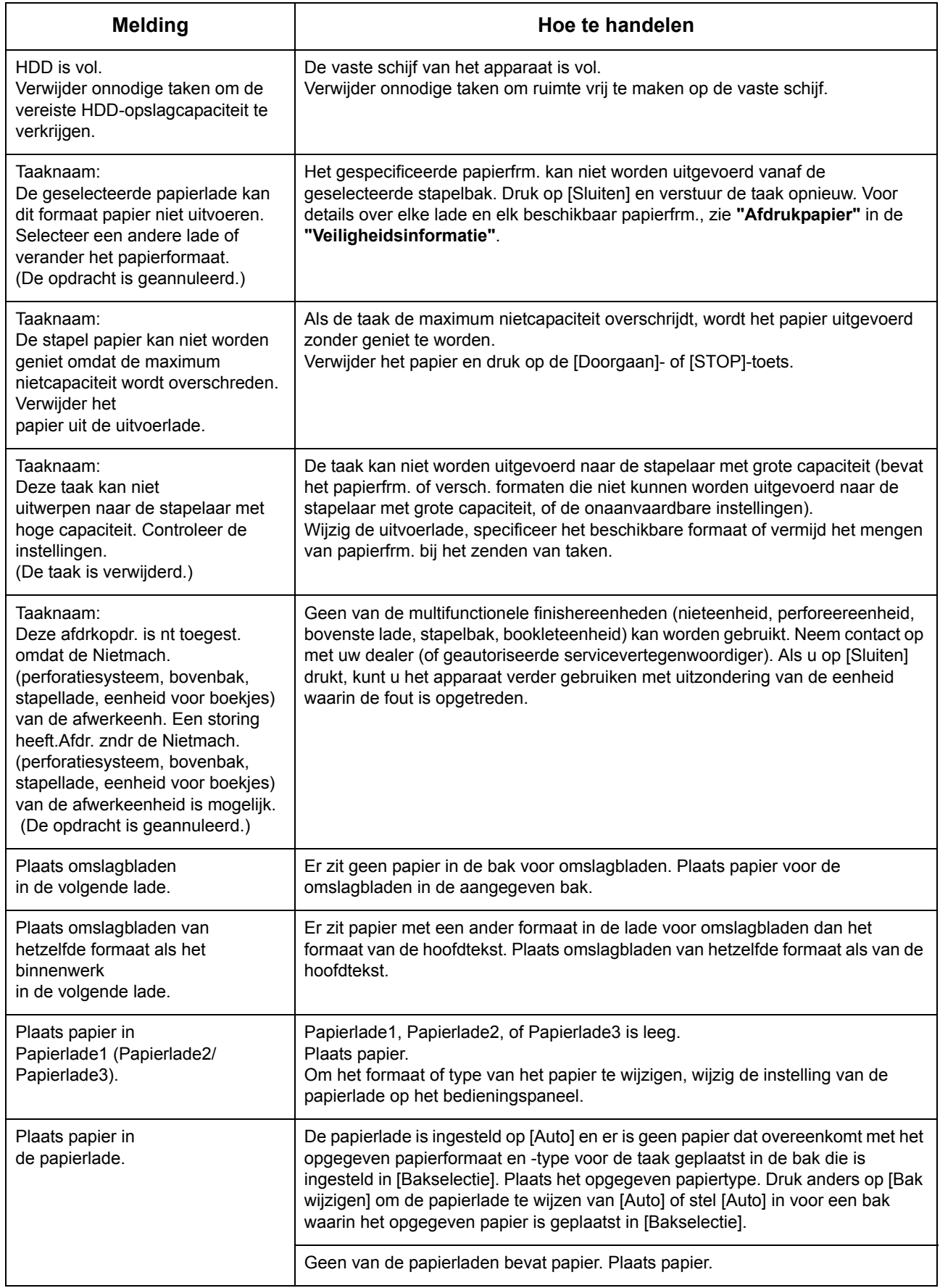

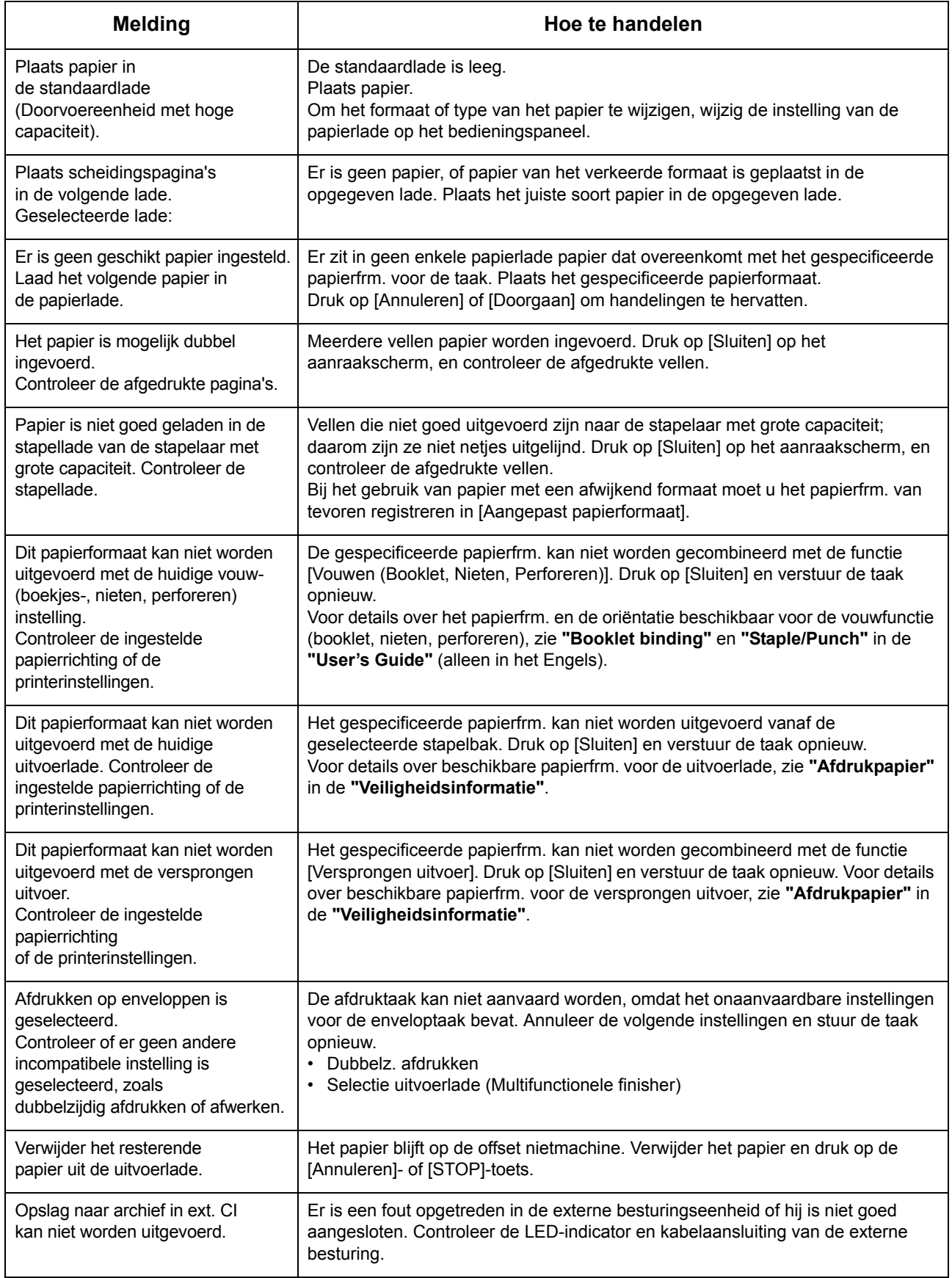

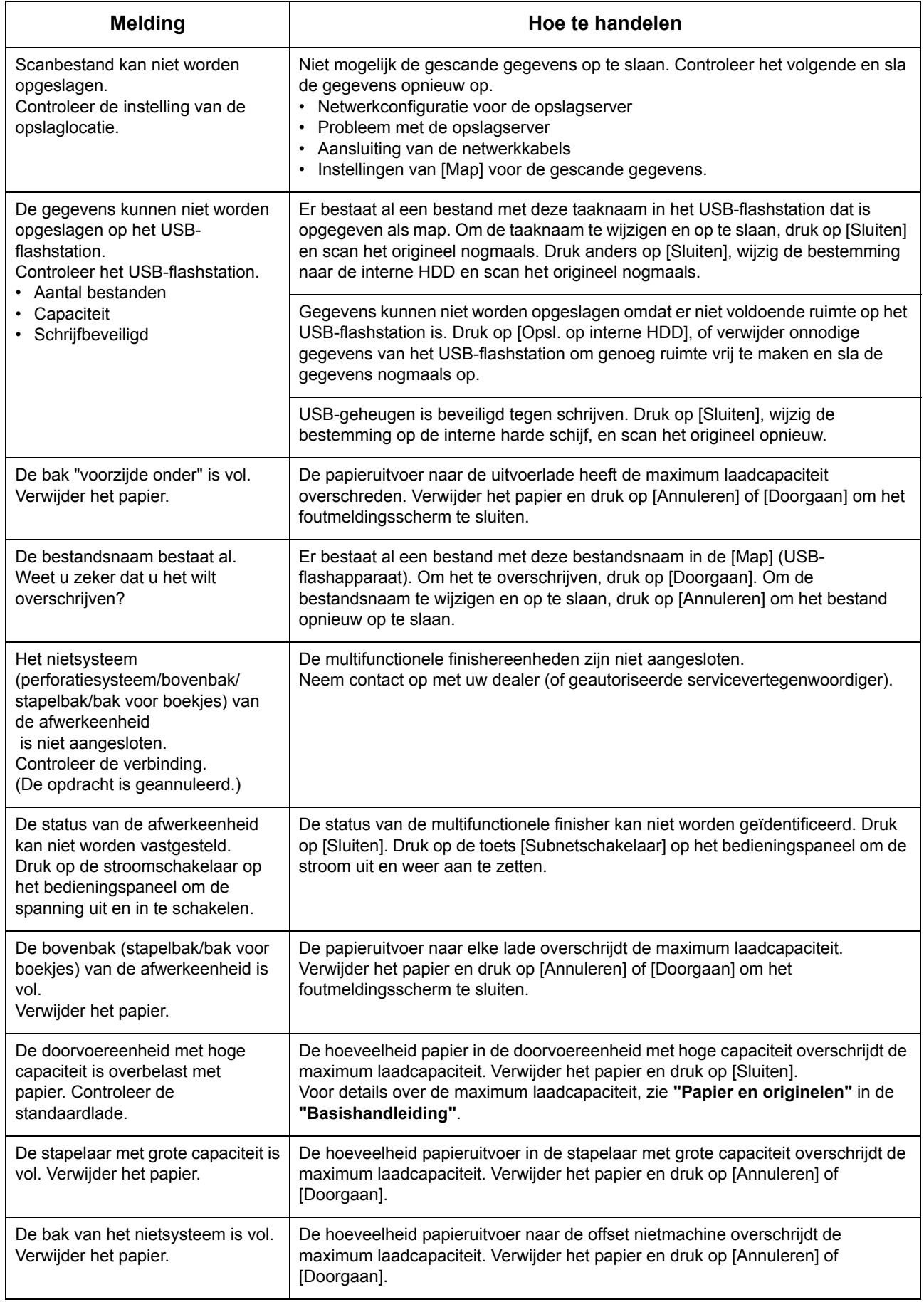

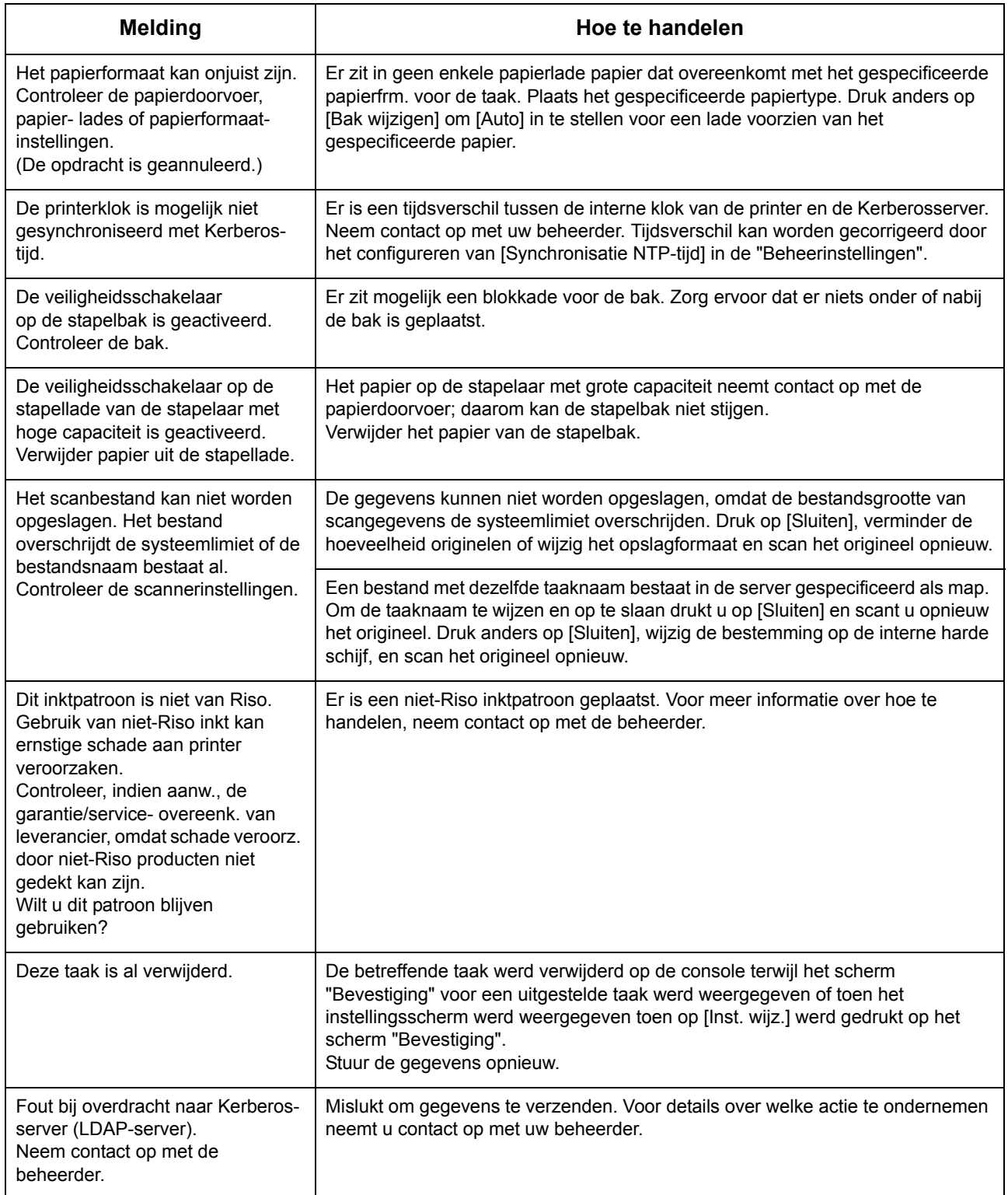

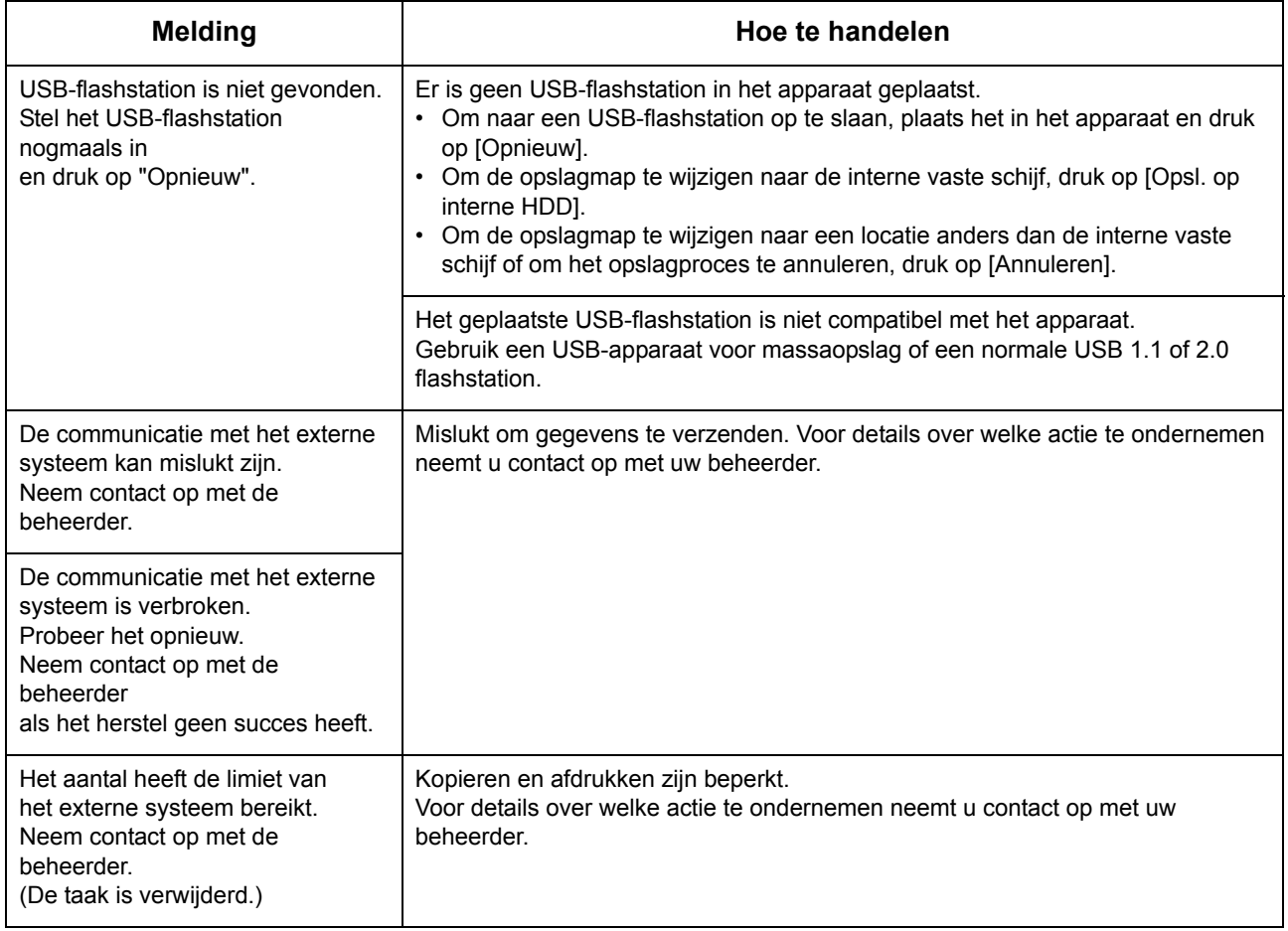

### <span id="page-24-0"></span>**<**I**00-000>Informatie Deze berichten worden weergegeven wanneer onderhoud van het apparaat is vereist.**

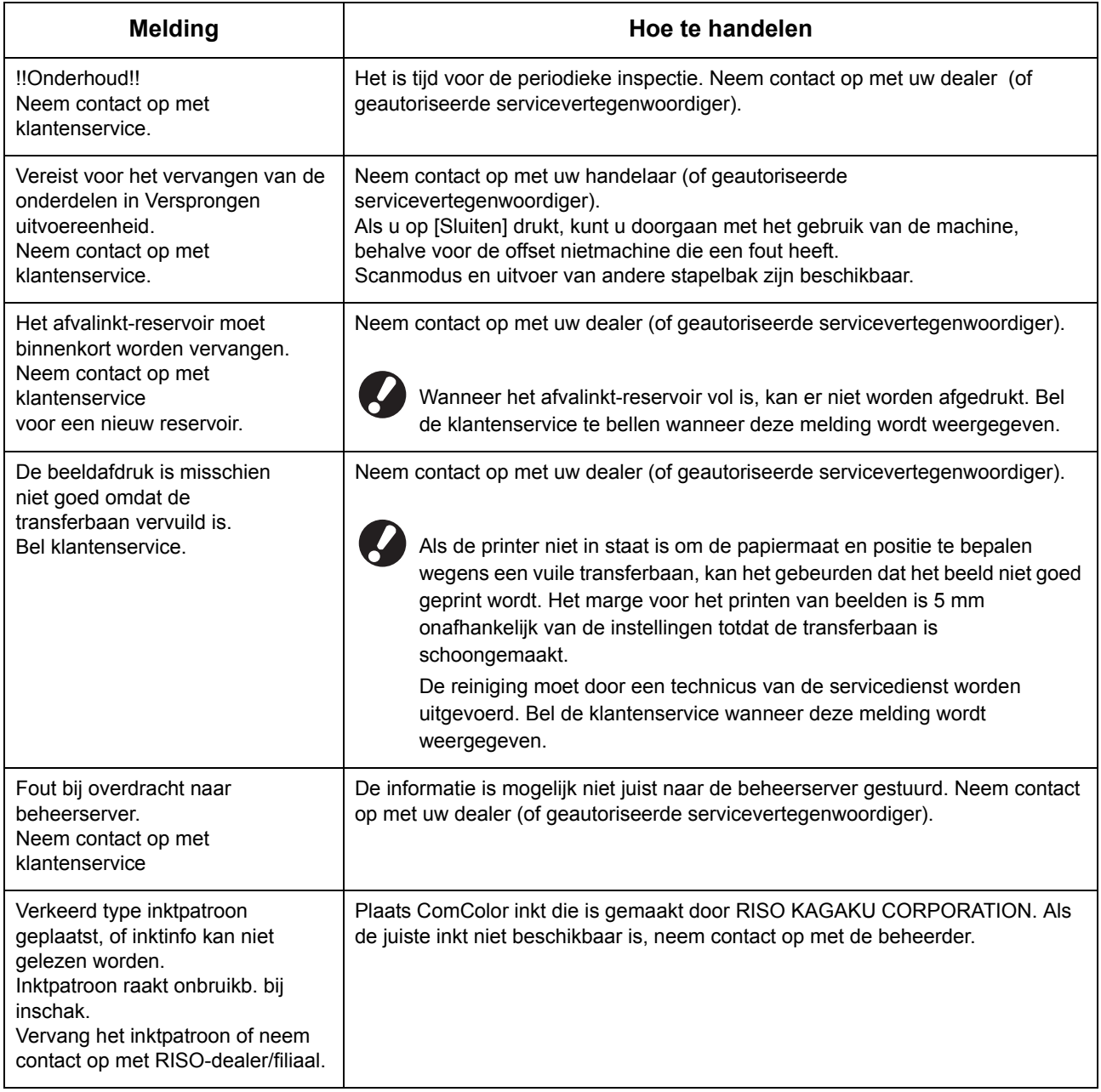

### <span id="page-26-0"></span>Hoofdstuk 2 Problemen oplossen

In dit hoofdstuk wordt beschreven wat u moet doen wanneer er zich problemen voordoen.

### <span id="page-26-2"></span><span id="page-26-1"></span>Papierstoring

Als er een papierstoring optreedt in de machine, multifunctionele finisher of ADF, stopt het afdrukken, knippert het storingsindicatielampje in het bedieningspaneel rood, en verschijnt het papierstoringsscherm op het aanraakscherm. Volg de procedure op die wordt weergegeven op het aanraakscherm om het vastgelopen papier te verwijderen en het afdrukken te hervatten.

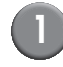

1 **Raak de alfanumerieke knop aan die de locatie van de papierstoring aangeeft om weer te geven hoe u het vastgelopen papier kunt verwijderen.**

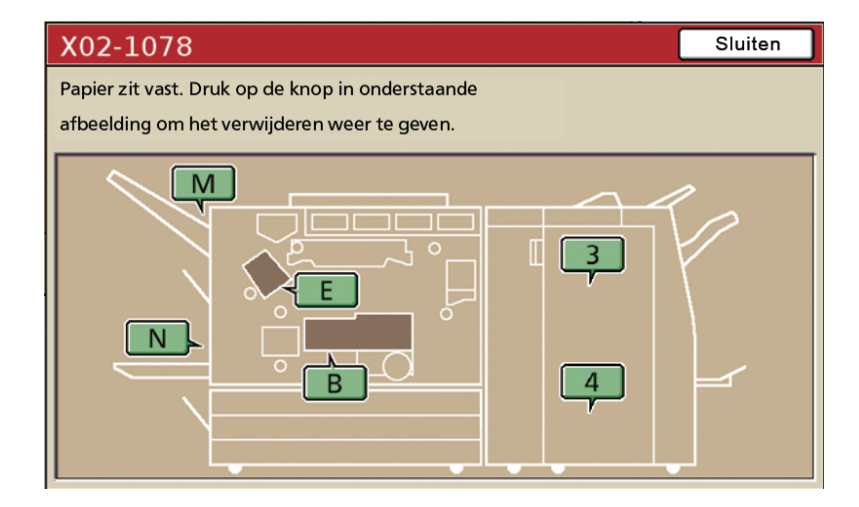

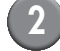

### 2 **Volg de procedure die wordt weergegeven op het aanraakscherm om het papier te verwijderen.**

Druk op  $\left[ \blacktriangleleft \blacktriangleright \right]$  om de vorige of volgende pagina weer te geven.

(De volgende schermafbeeldingen zijn voorbeelden van hetgeen wordt weergegeven wanneer er een papierstoring is opgetreden aan de linkerkant van de transfereenheid.)

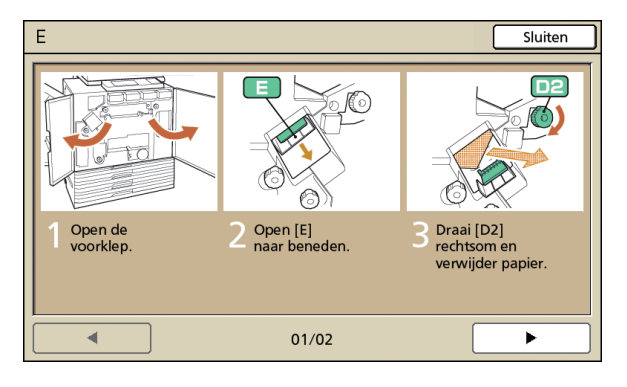

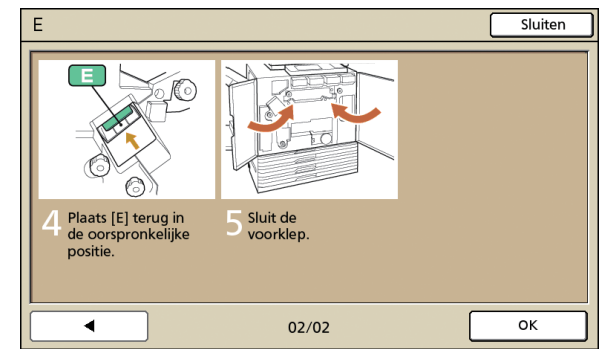

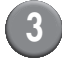

### 3 **Druk op [Sluiten].**

Ga terug naar het scherm in Stap 1. Controleer of de knop die de locatie van de papierstoring aangaf is gedoofd.

Wanneer er alfabetknoppen op het scherm worden weergegeven, zit er nog papier in de aangegeven locatie. Herhaal Stap 1 tot 3 om het vastgelopen papier te verwijderen.

### <span id="page-27-0"></span>Voorzorgsmaatregelen voor het verwijderen van vastgelopen papier

- Verwijder het vastgelopen papier langzaam en voorzichtig. Let op dat er geen resten papier in het apparaat achterblijven.
- ï Bij het verwijderen van het papier uit het apparaat dient u het papier telkens iets verder in de uitvoerrichting op te rollen in het apparaat om het vervolgens naar u toe uit het apparaat te trekken.

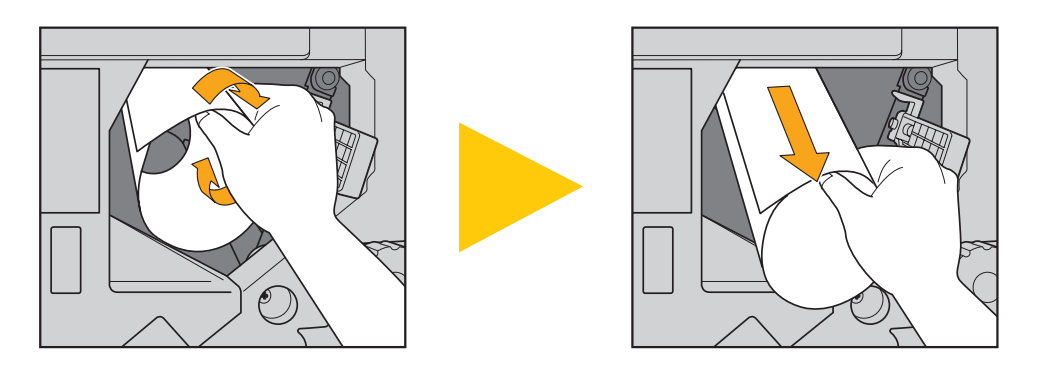

ï Tijdens het afdrukken wordt het papier met hoge snelheid door het apparaat gevoerd. Als er een papierstoring optreedt tijdens het afdrukken van meerdere vellen papier, kan het gebeuren dat er naast het vel papier dat de storing veroorzaakte ook andere vellen papier in de transferbaan achterblijven. Indien er gebruik wordt gemaakt van de interne afstemknoppen voor het verwijderen van vastgelopen papier, dient u na het verwijderen van het eerste vel papier de afstemknop vier of vijf keer draaien om te kijken of er nog meer vellen papier in het apparaat vastzitten.

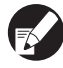

Met name in de transfereenheid onder de inktpatronen kunnen diverse vellen papier zitten. Draai de "D2" afstemknop in de printer totdat er geen papier meer uitkomt.

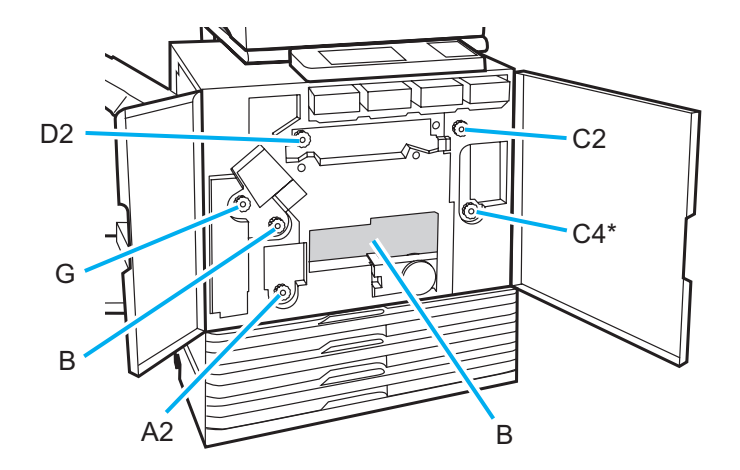

- De printkoppen zitten bovenin opening "B". Zorg ervoor dat u geen inkt van de printkoppen op uw hand of mouw krijgt wanneer u papier verwijdert uit locatie "B".
- \* Gebruik afstemknop "C4" alleen wanneer de multifunctionele finisher is aangesloten.

### <span id="page-28-0"></span>Veelvoorkomende papierstoringen

Als er regelmatig papierstoringen optreden, controleer de volgende punten nogmaals.

- ï Er zit niet meer papier in de standaardlade of de papierlade dan is toegestaan.
- ï De papierdoorvoeren in de standaardlade zijn juist geplaatst en het papier is op de juiste manier in het apparaat gelegd.
- Het papier dat in het apparaat is gelegd komt overeen met de instellingen voor [Papierlade].
- Er is geschikt papier geplaatst. Met name gekreukt of omgekruld papier kan papierstoringen veroorzaken, dus dit dient niet te worden gebruikt.
- ï Bij het gebruik van papier met een afwijkend formaat dient het papierformaat van tevoren te worden geregistreerd met de "Beheerinstellingen". Neem contact op met de beheerder. Om papier met een ongeregistreerd afwijkend formaat te aebruiken, selecteert u [Papierlade] ▶ [Details] ▶ [Afwijkend formaat].
- Bij het gebruik van papier waarvan al een zijde is bedrukt, of bij donkergekleurd papier, is het mogelijk dat het apparaat het papier ten onrechte detecteert als zijnde meerdere vellen. Stel [Stor.contr.] in op [UIT].
	- ⇒ Printmodusscherm ► [Functies] ► [Papierlade] ► selecteer de papierlade ► [Papiertype] ► stel [Stor.contr.] in op [UIT]
	- ⇒ Kopieermodusscherm ▶ [Basis] ▶ [Papierlade] ▶ selecteer de papierlade ▶ [Details] ▶ [Papiertype] ▶ stel [Stor.contr.] in op [UIT]

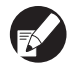

Voor meer informatie over het plaatsen van papier en de papiertypen die ongeschikt zijn, zie **"Papier en originelen"** in de **"Basishandleiding"**.

### <span id="page-29-0"></span>Papierbaan

De papierbaan van enkelzijdig en dubbelzijdig afdrukken is tot het uitvoerpunt verschillend. Bovendien kan de lade die wordt gebruikt voor het uitvoeren van afdrukken zijn beperkt, afhankelijk van de gebruikte functies.

Tijdens het afdrukken wordt het papier door het apparaat vervoerd zoals hieronder weergegeven.

- Ondoorbroken lijn: Papierbaan bij enkelzijdig afdrukken
	- Stippellijn: Papierbaan bij dubbelzijdig afdrukken

**nietmachine>**

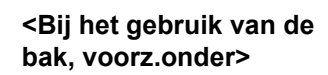

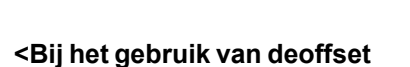

**<Bij het gebruik van de stapelbak>**

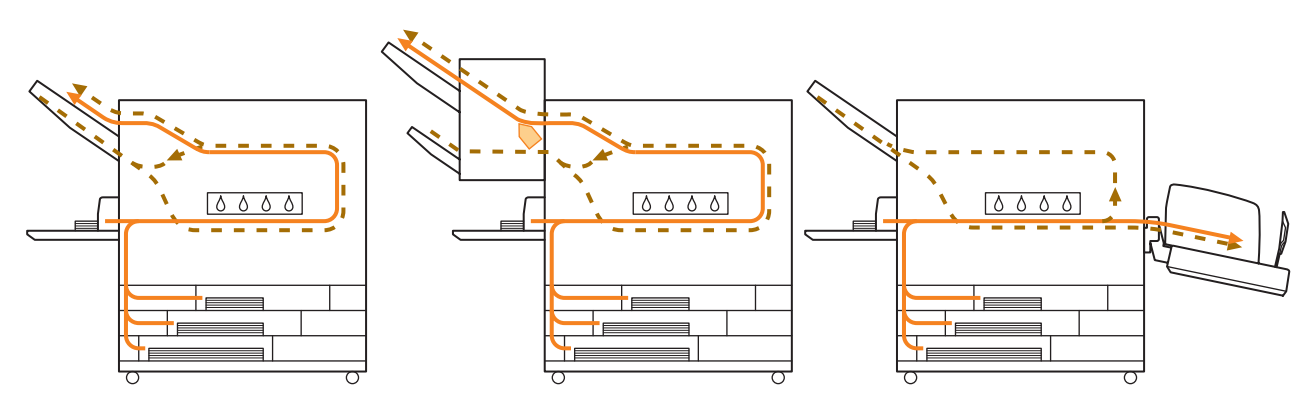

### **<Bij het gebruik van de multifunctionele finisher>**

Het papierinvoerpad in de multifunctionele finisher is hetzelfde tijdens zowel enkelz. als dubbelz. afdrukken.

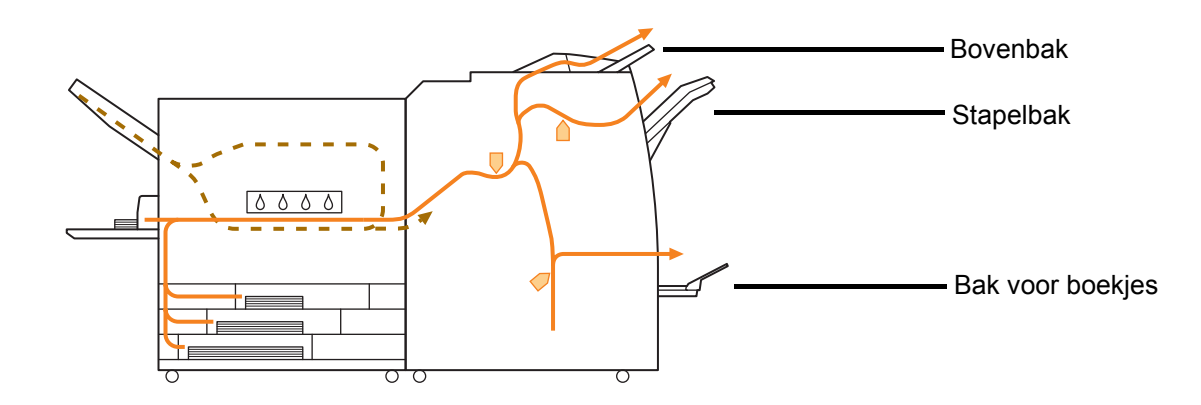

- Afhankelijk van uw model is er mogelijk geen papierlade.
- De lade die wordt gebruikt voor uitvoerafdrukken hangt af van de functies van de multifunctionele finisher die geconfigureerd zijn.
- ï Voor een gedetailleerde tekening van de papierbaan bij het gebruik van de multifunctionele finisher, zie de volgende pagina.
- Bij het gebruik van de multifunctionele finisher
- Wanneer er wordt geniet

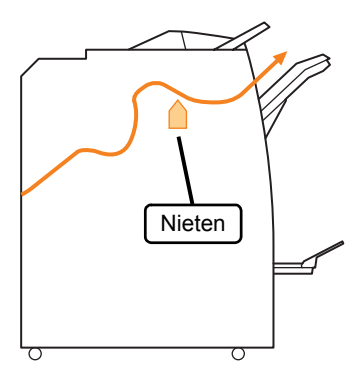

≤ Boekje/enkelvouw℧

● Bij het gebruik van de functie boekje/enkelvouw

● Wanneer er wordt geperforeerd

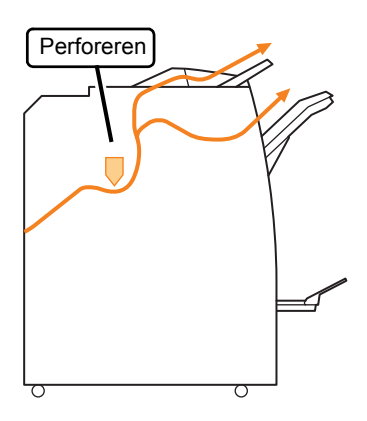

● Wanneer er wordt geniet en geperforeerd

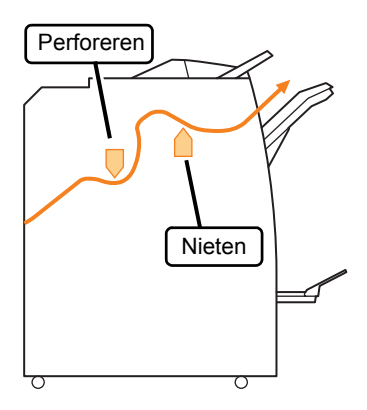

### <span id="page-31-0"></span>Problemen oplossen van het printerstuurprogramma en de printmodus

In dit onderdeel wordt beschreven hoe problemen met het printerstuurprogramma en de printmodus kunnen worden opgelost.

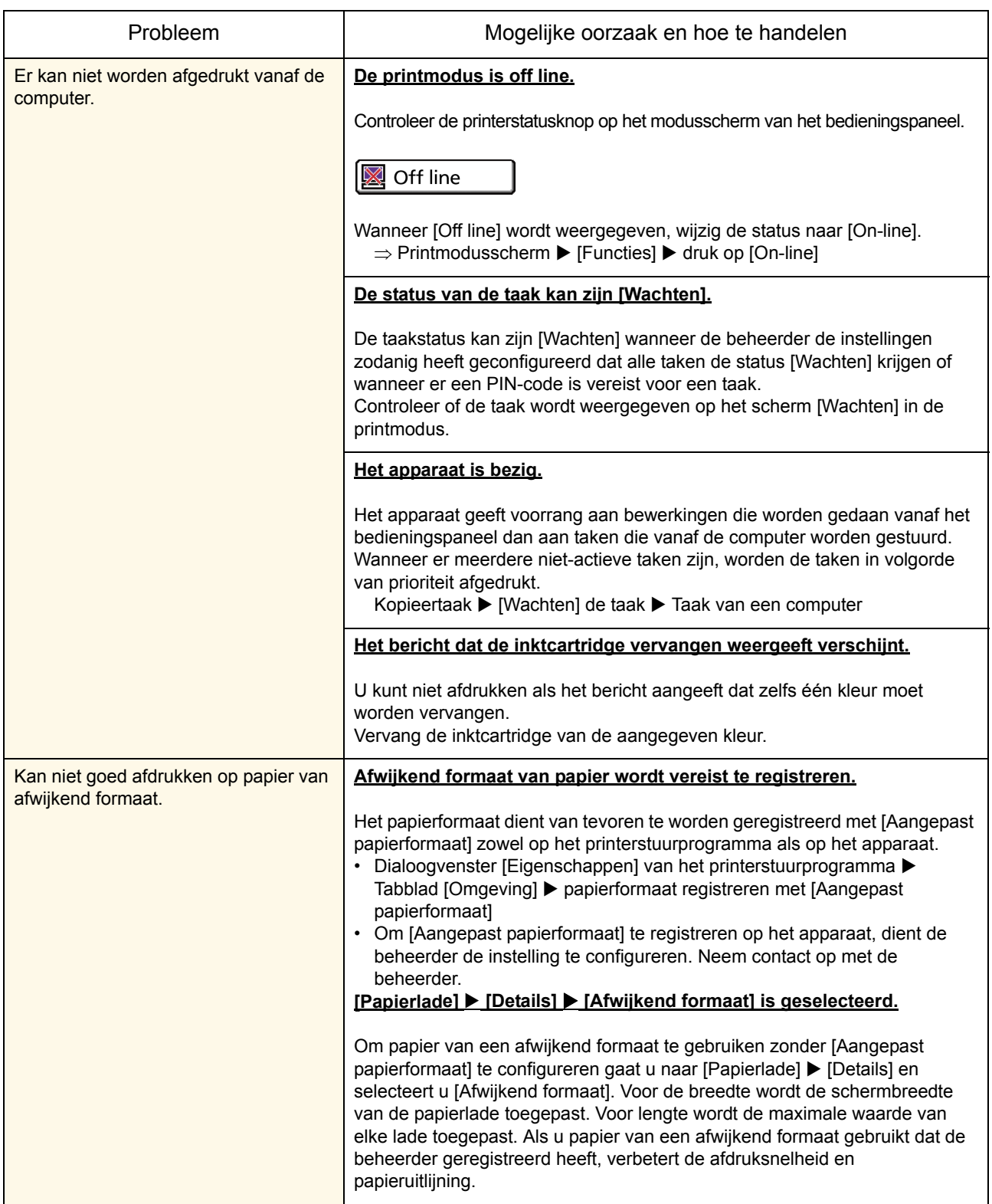

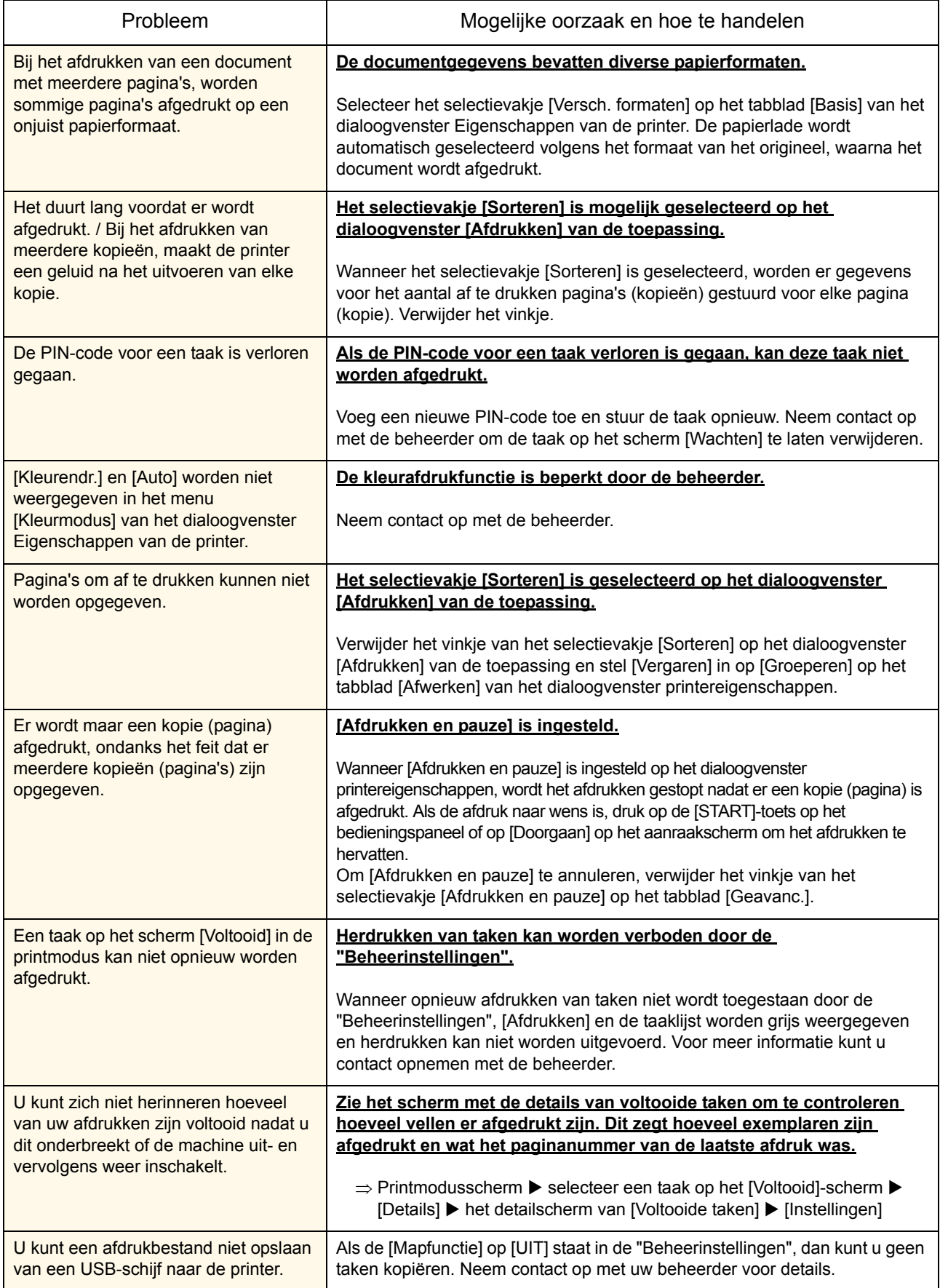

<span id="page-33-0"></span>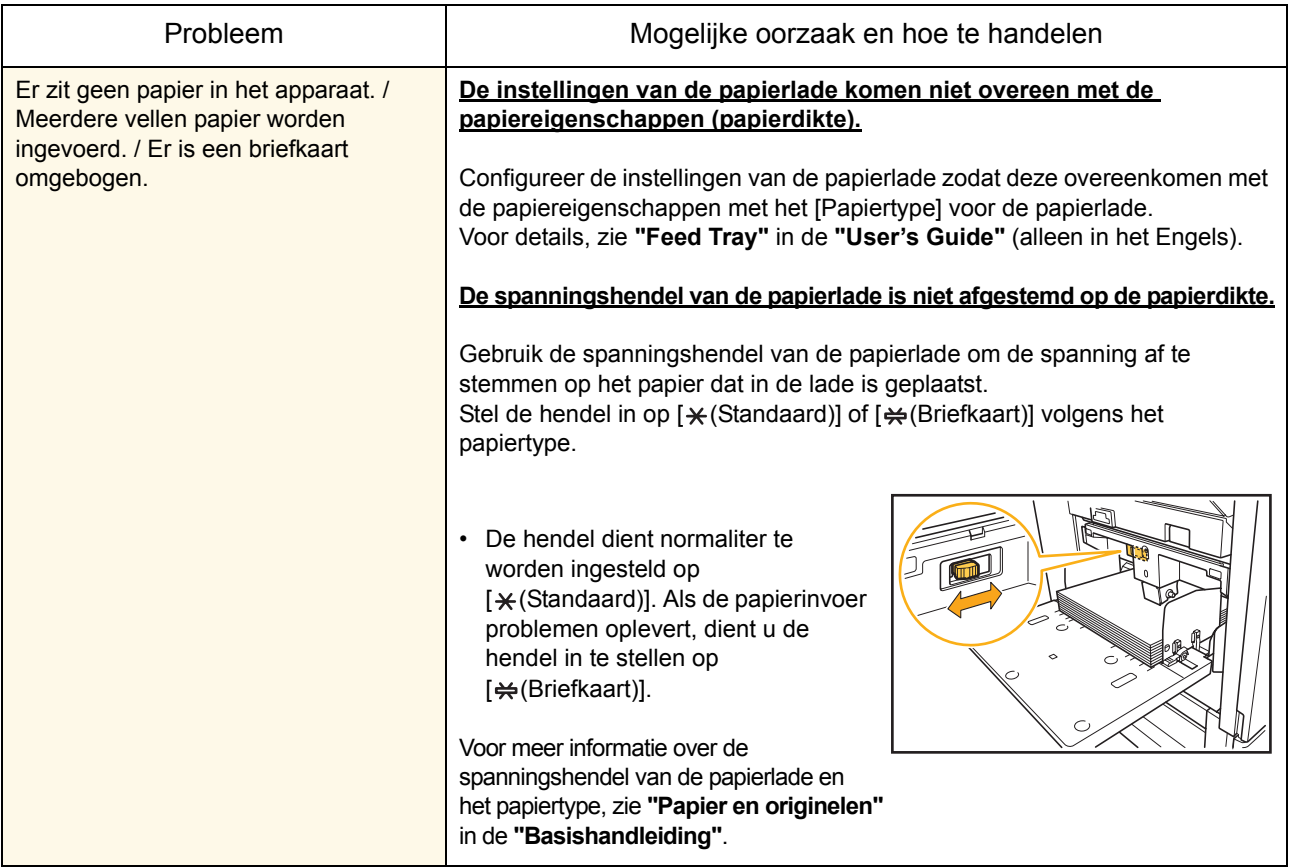

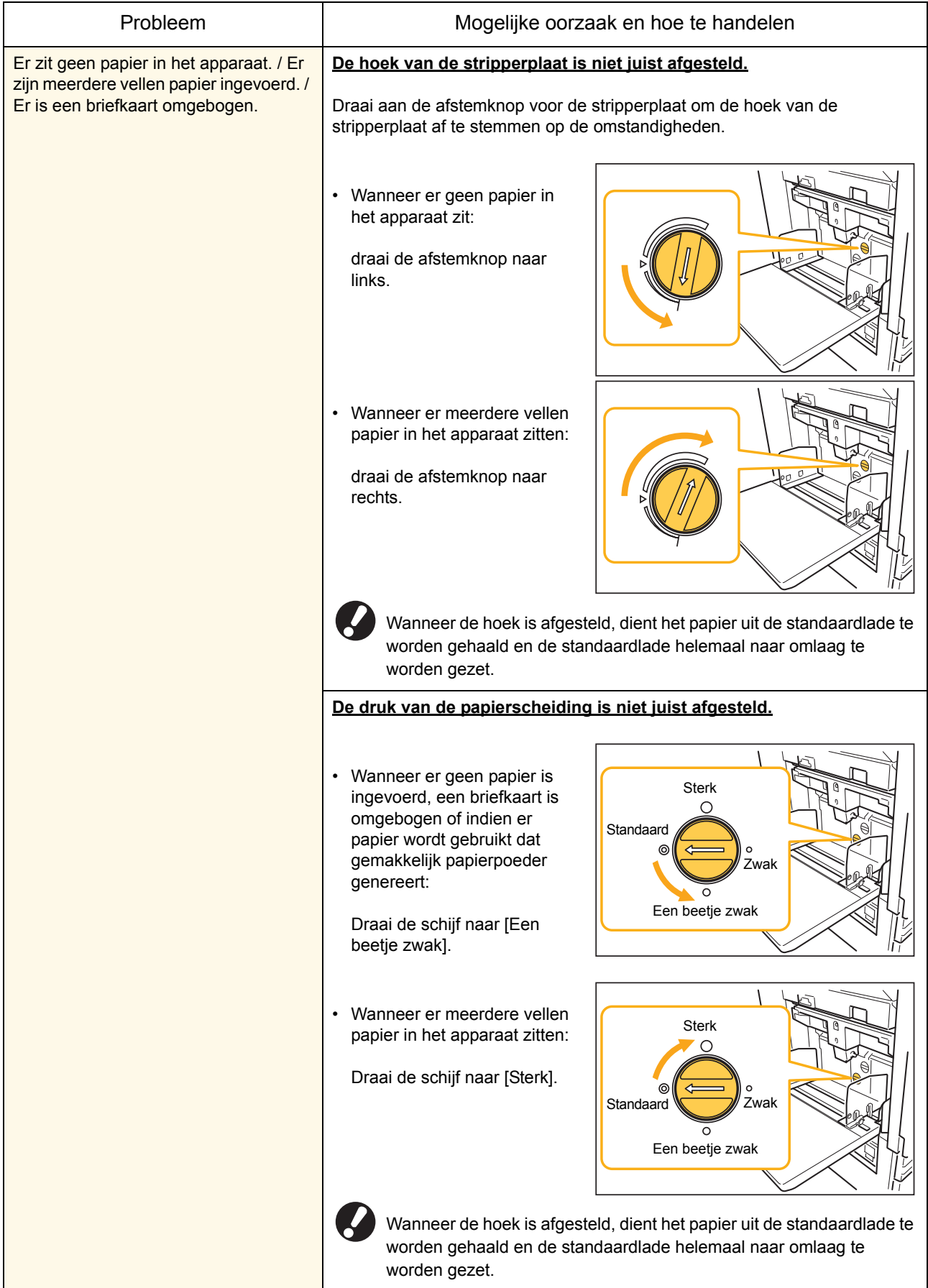

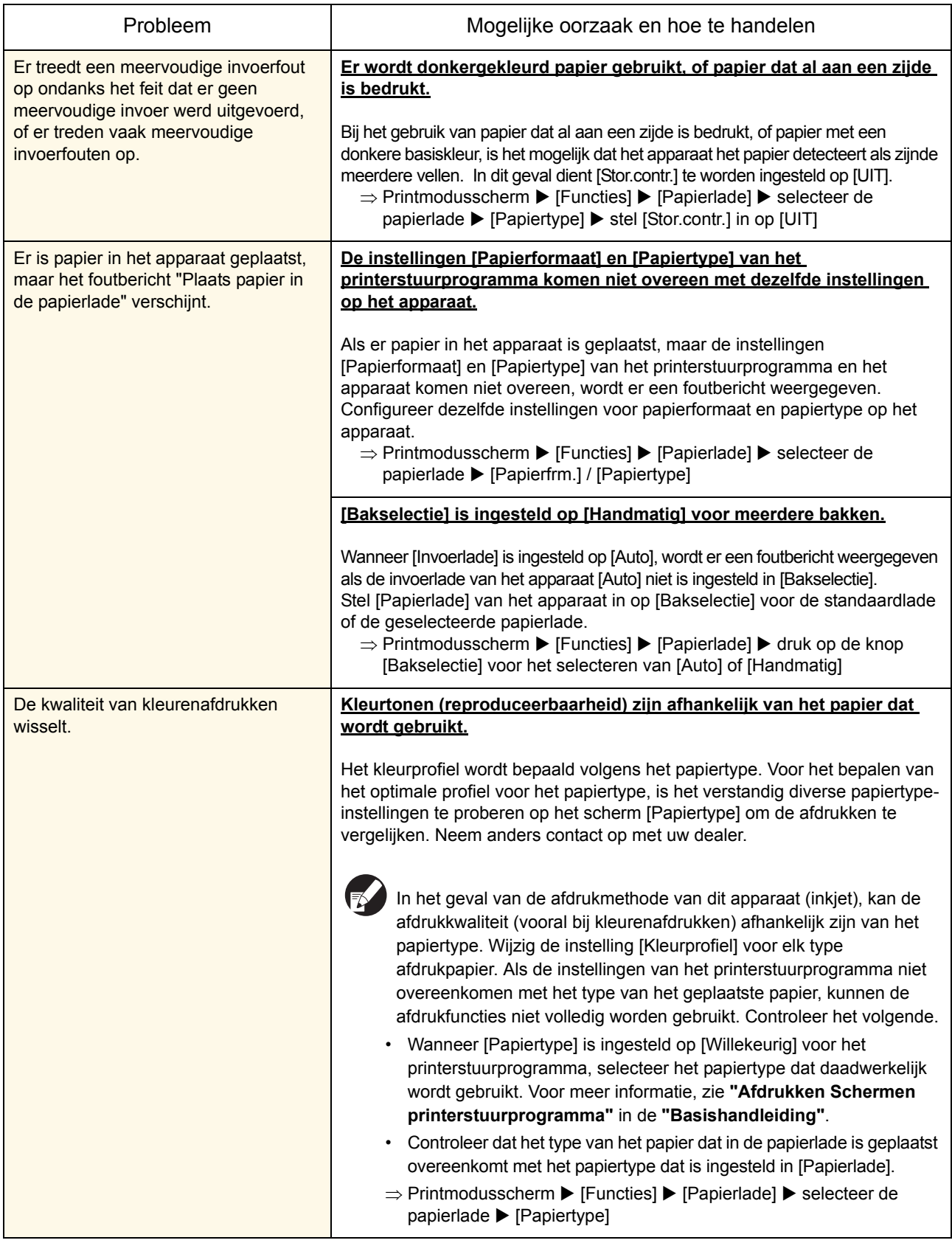

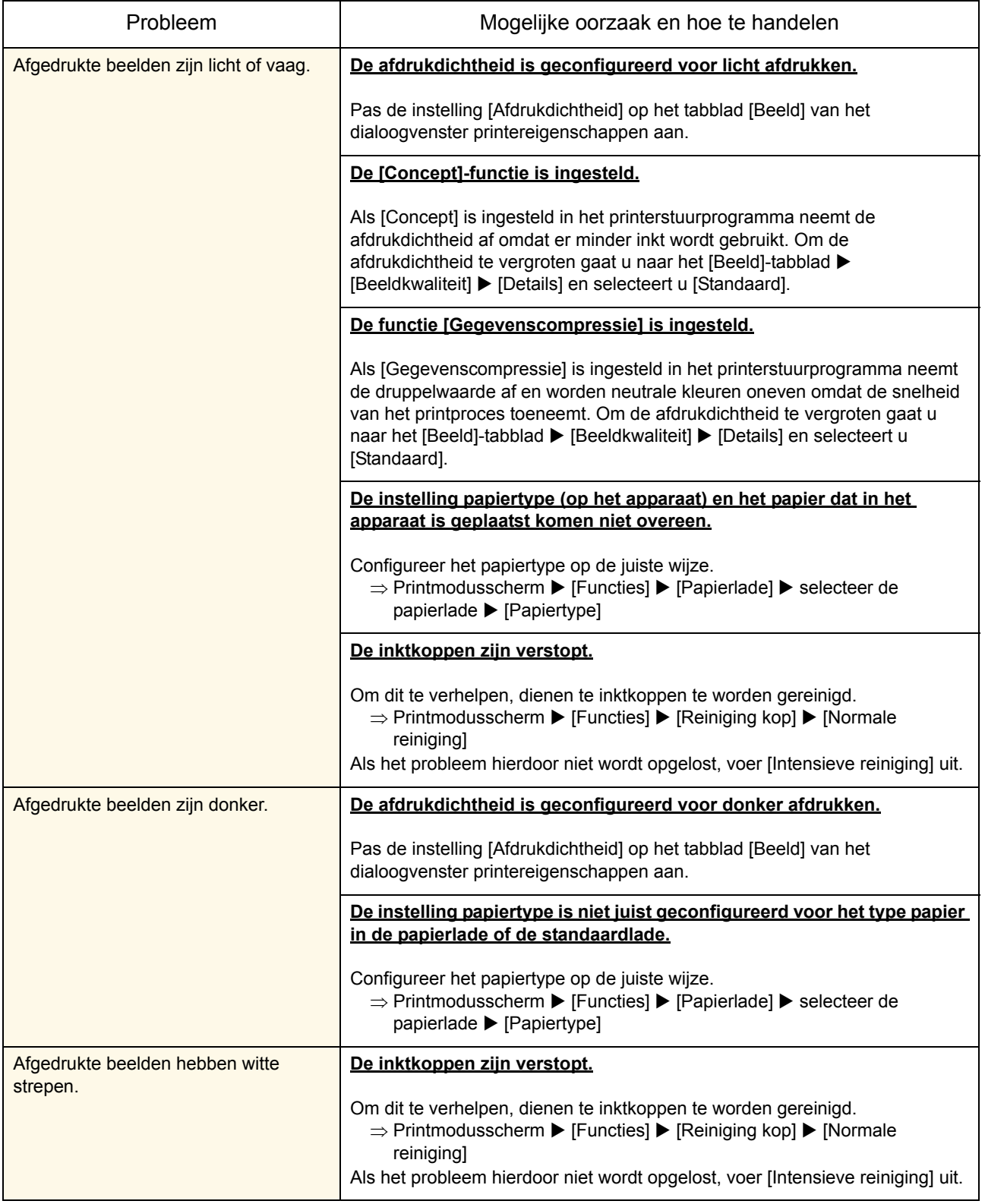

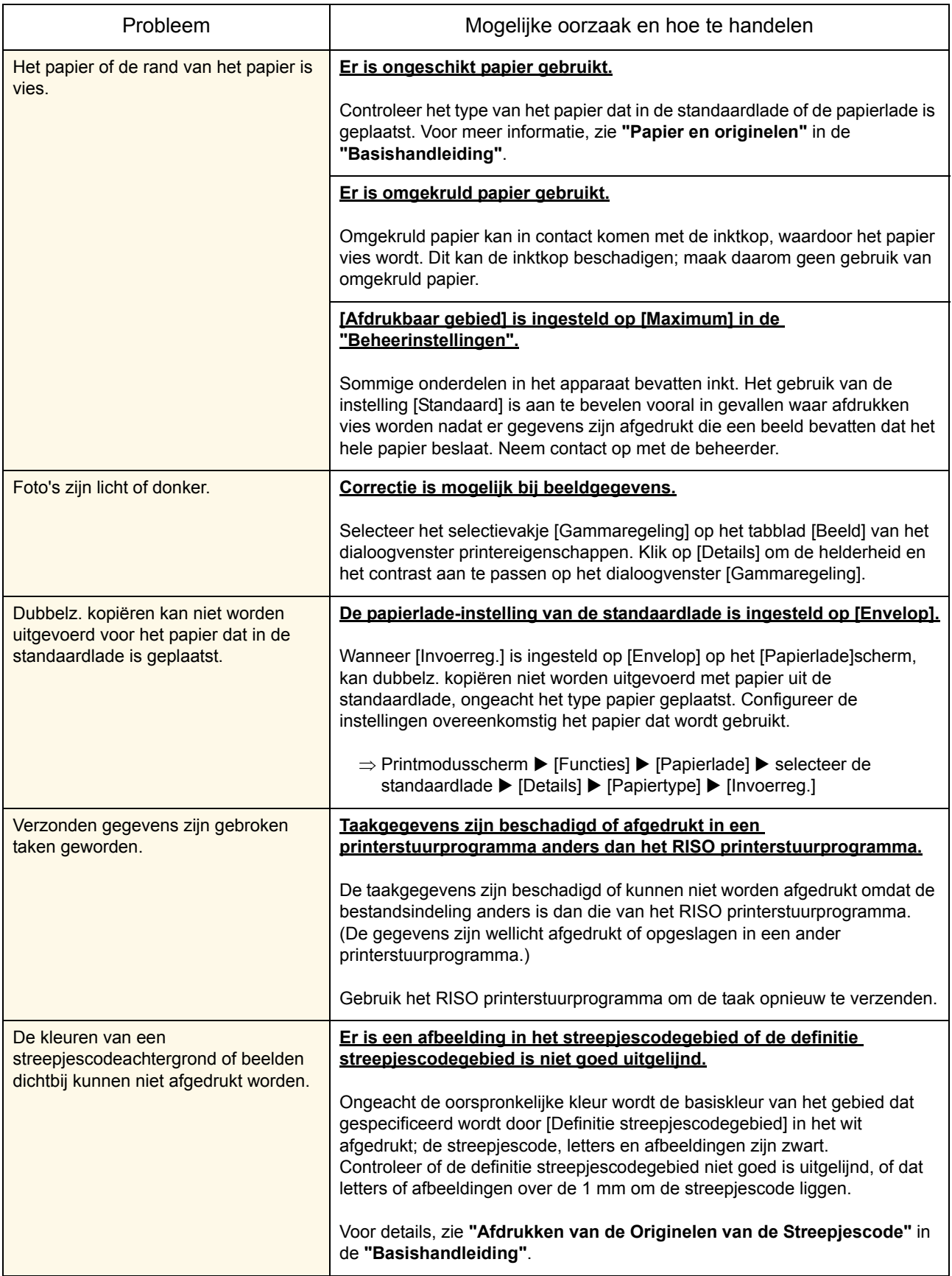

### <span id="page-38-0"></span>Problemen oplossen van de kopieermodus

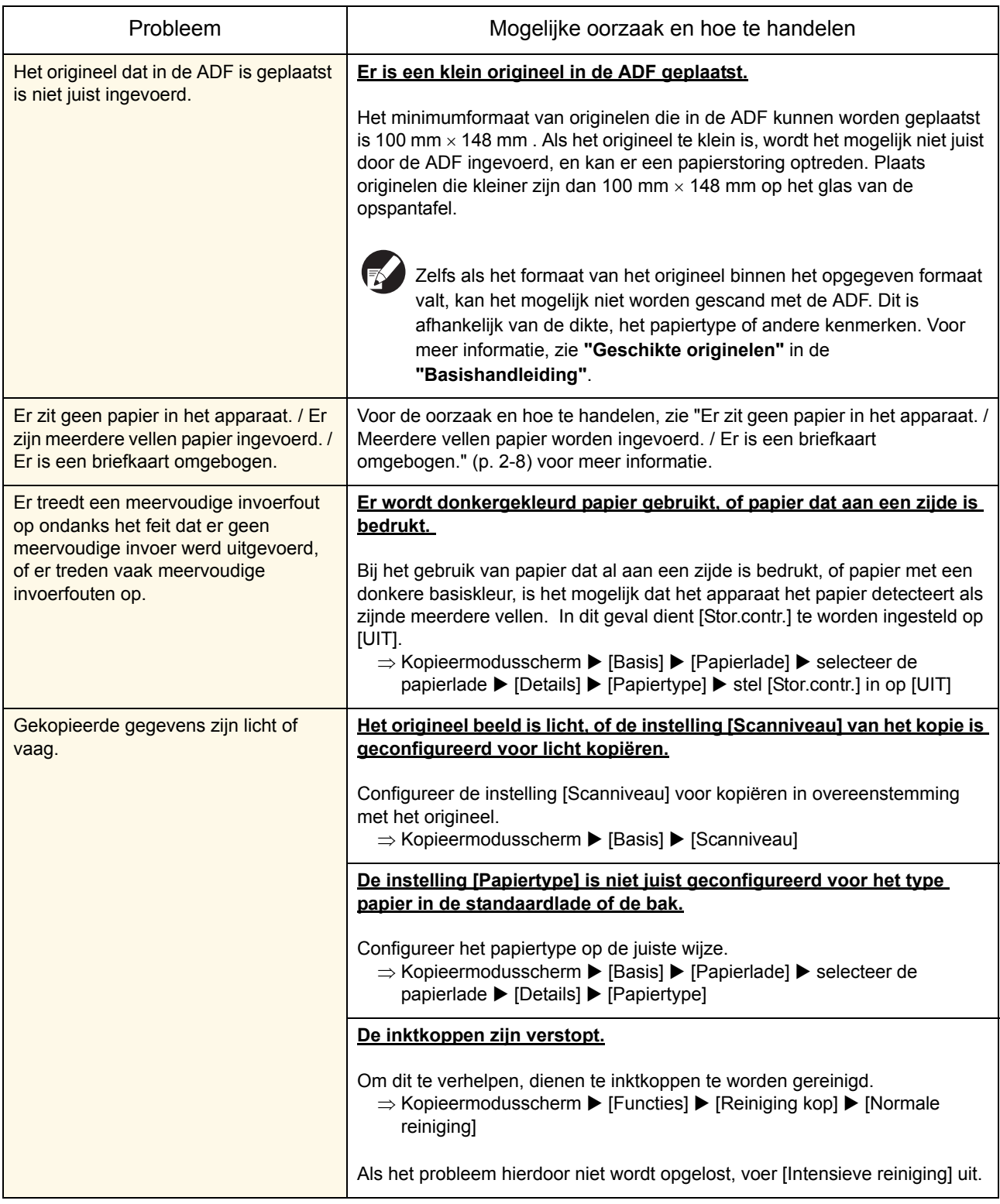

In dit onderdeel wordt beschreven hoe u problemen van de kopieermodus kunt oplossen.

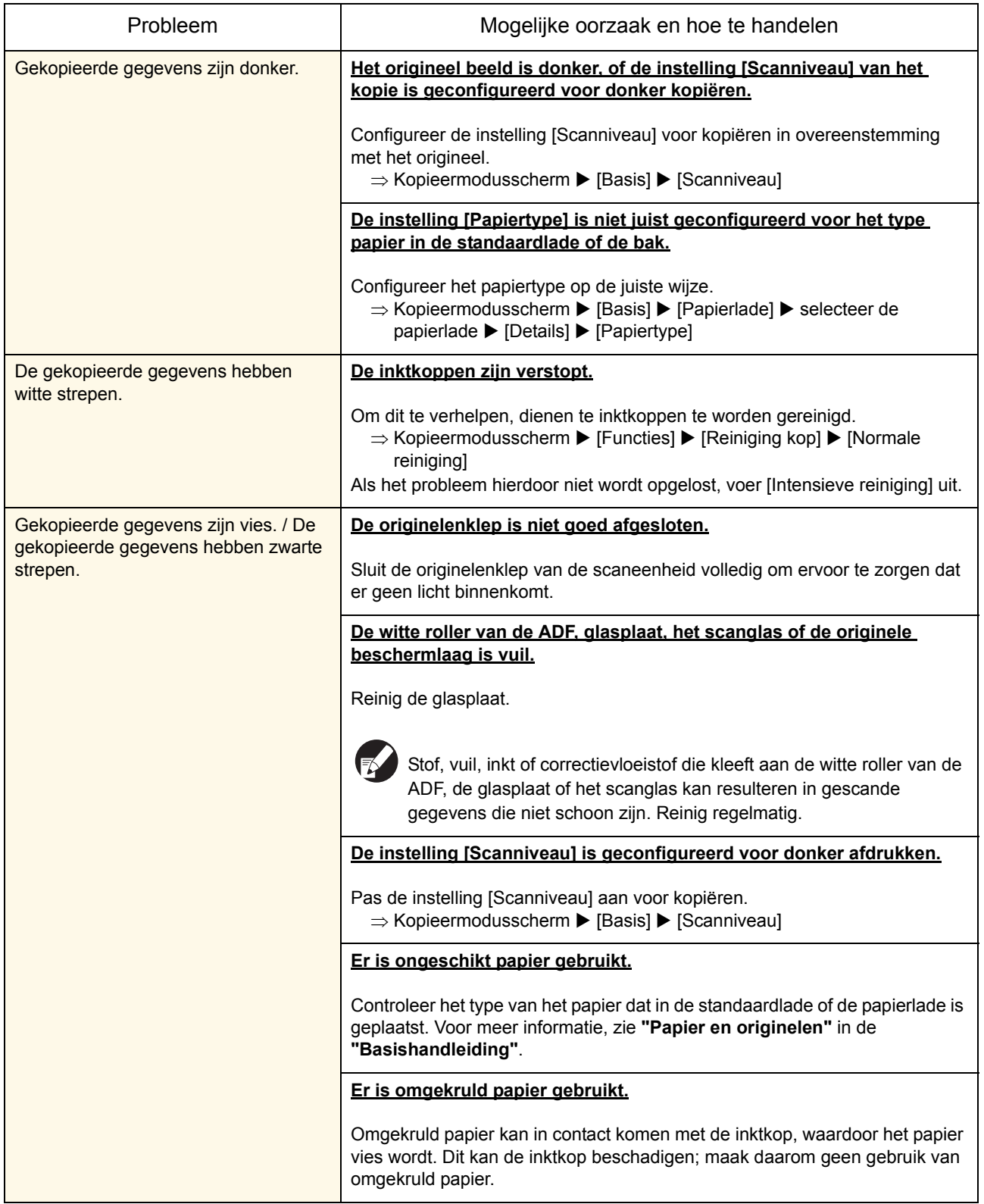

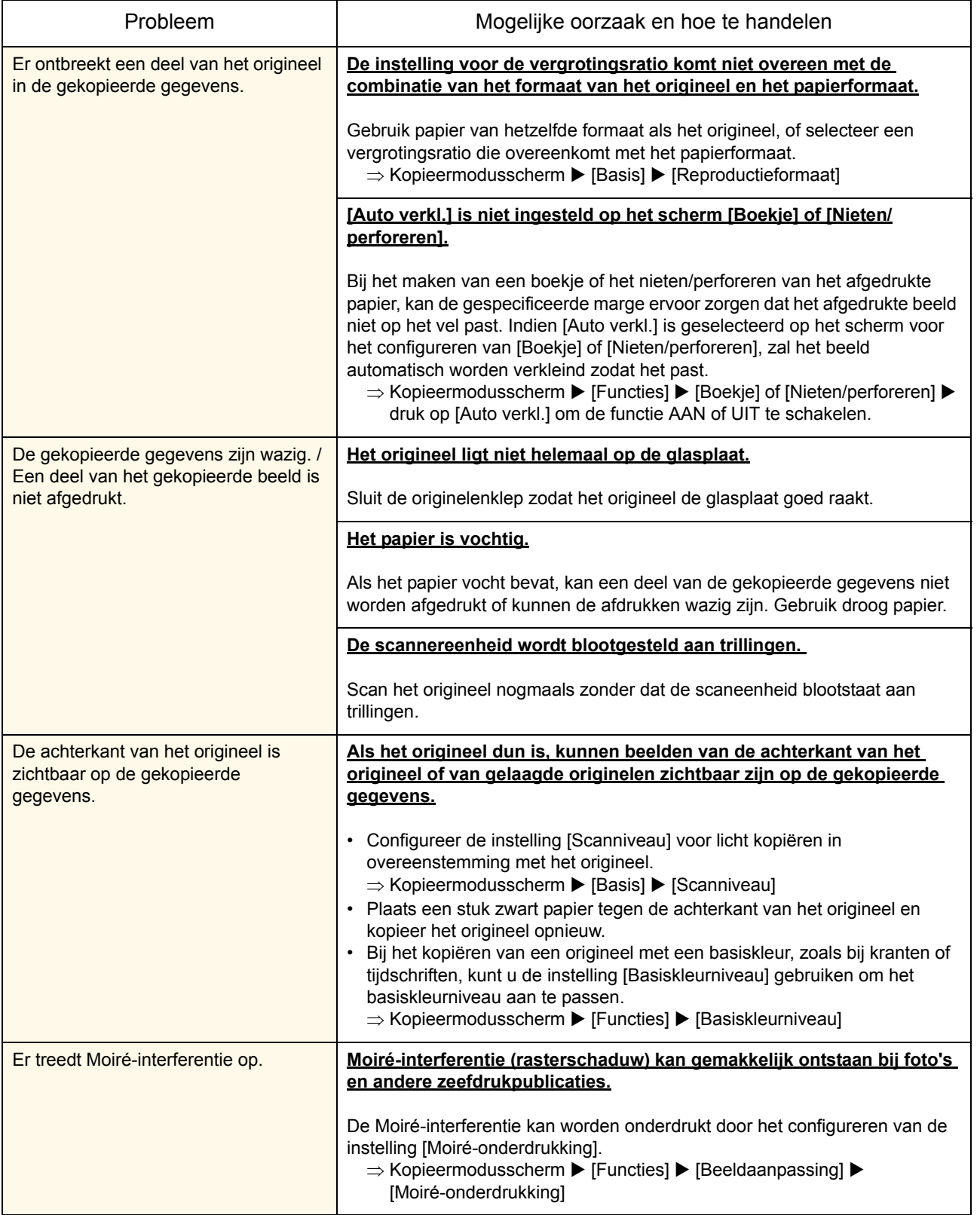

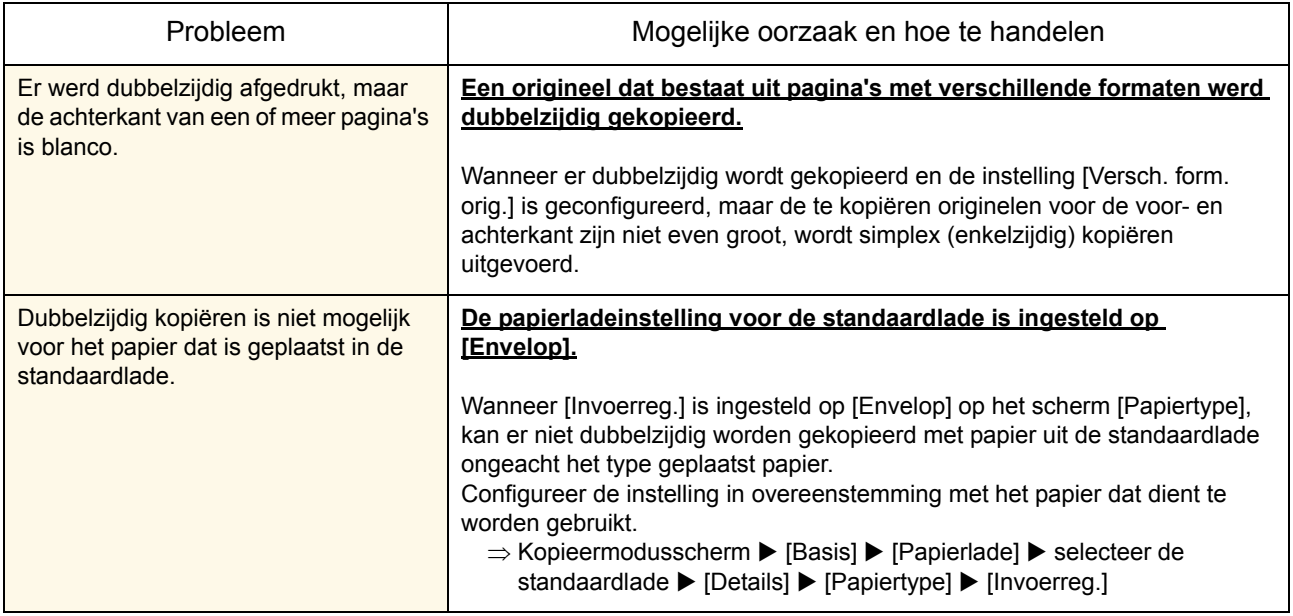

### <span id="page-41-0"></span>Problemen oplossen van de scanmodus

In dit onderdeel wordt beschreven hoe u problemen van de scanmodus kunt oplossen.

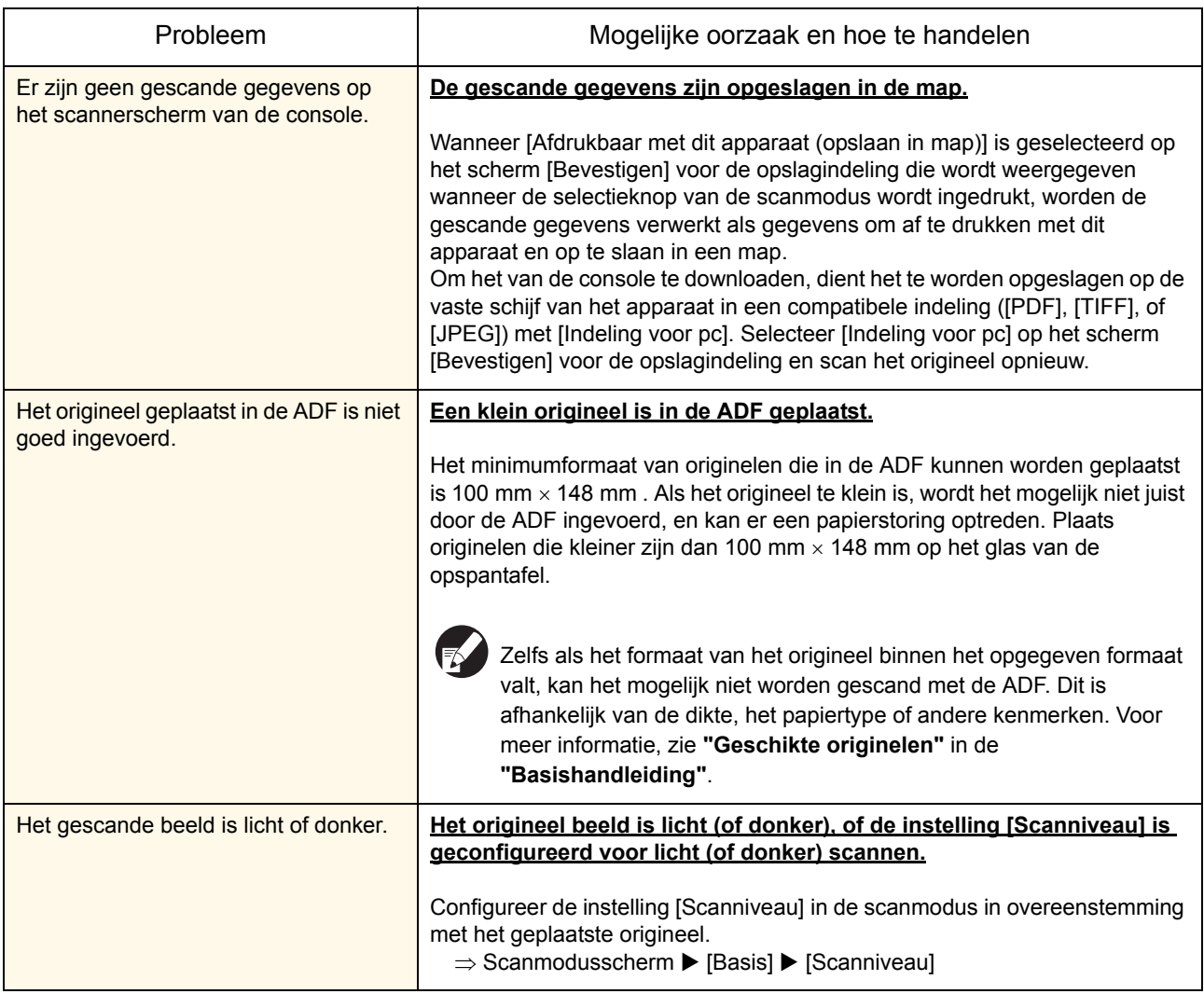

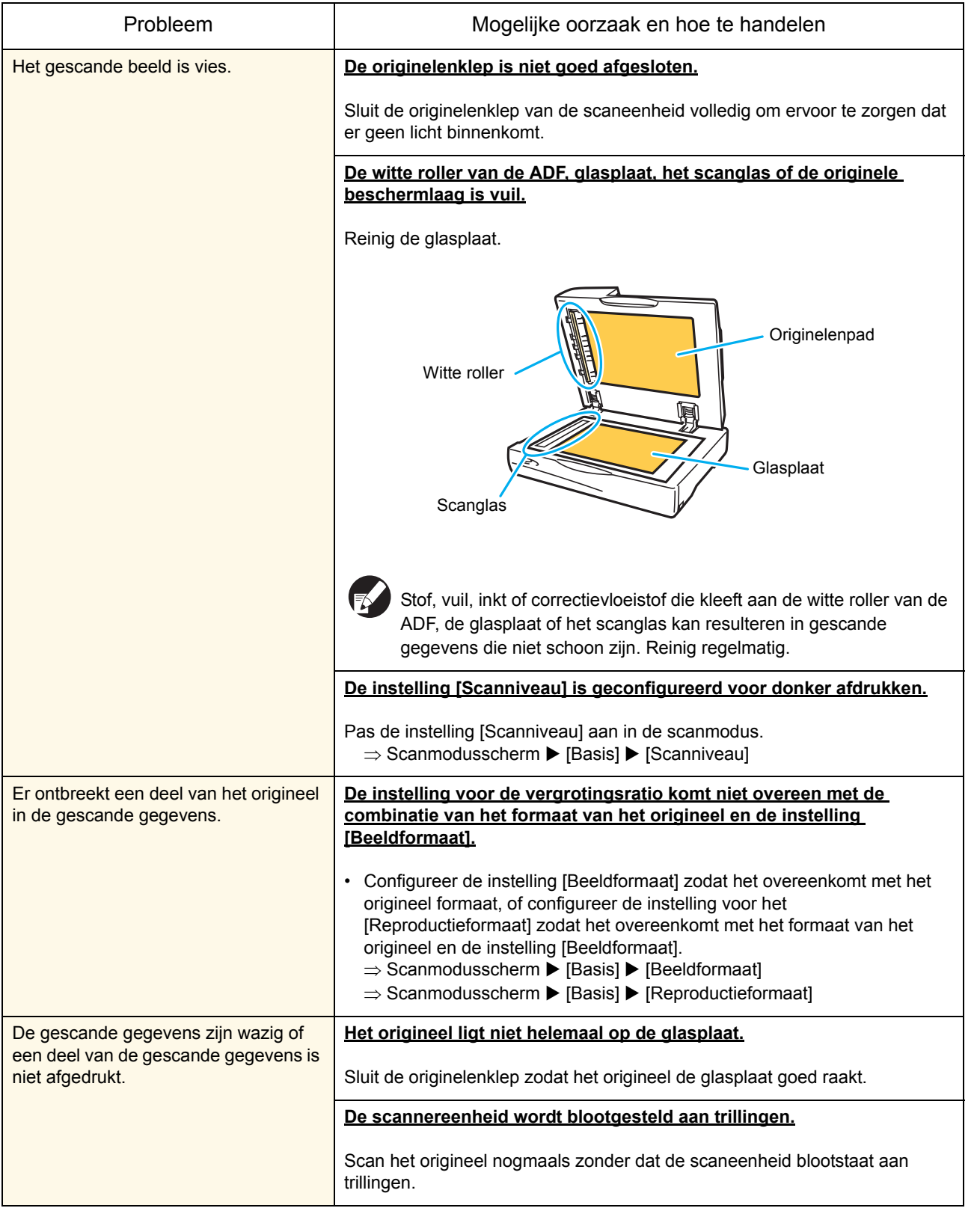

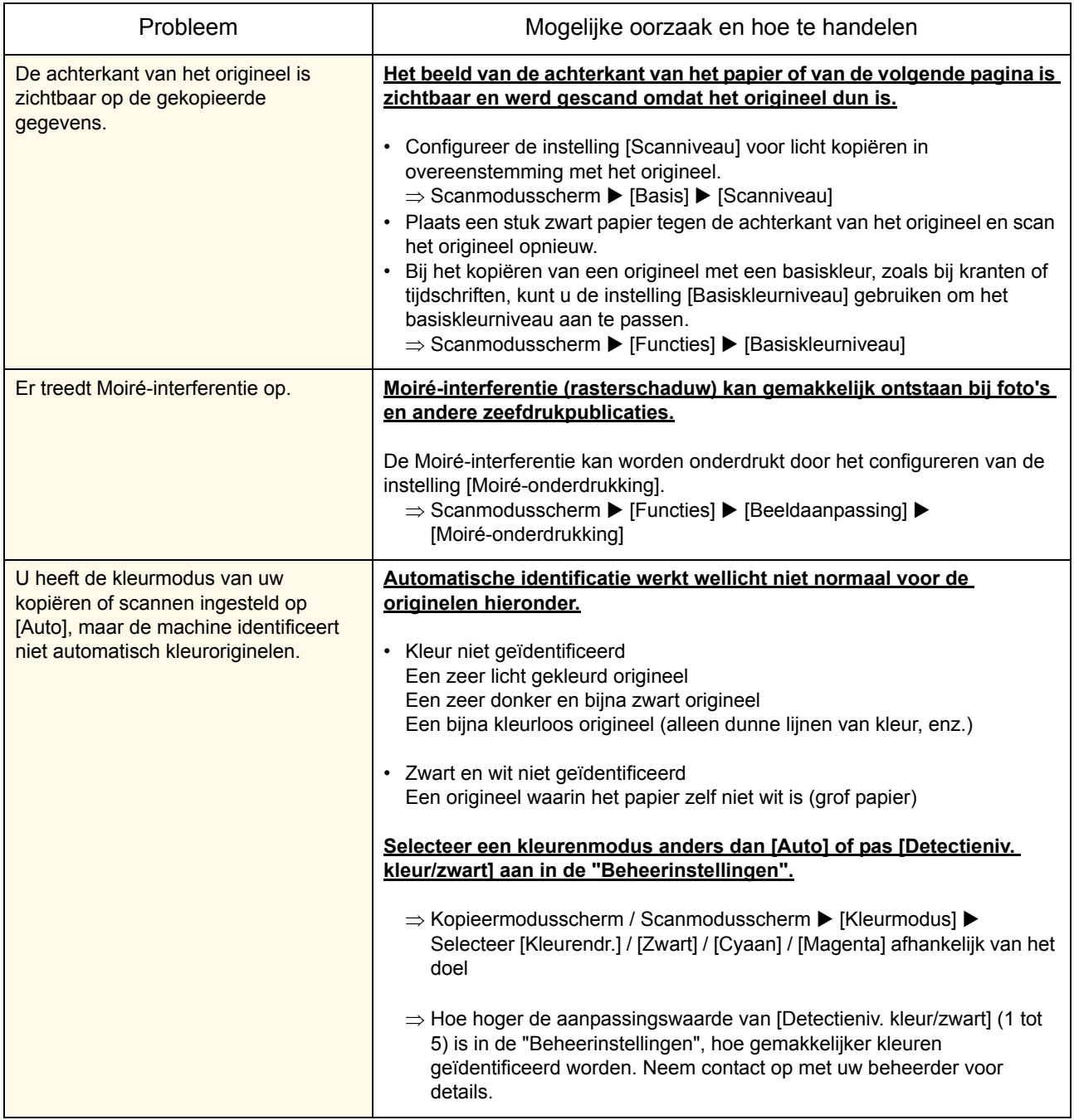

### <span id="page-44-0"></span>Probleemoplossing voor de Multifunctionele finisher/Offset nietmachine

Deze sectie beschrijft hoe u problemen met betrekking tot de multifunctionele finisher en offset nietmachine moet oplossen.

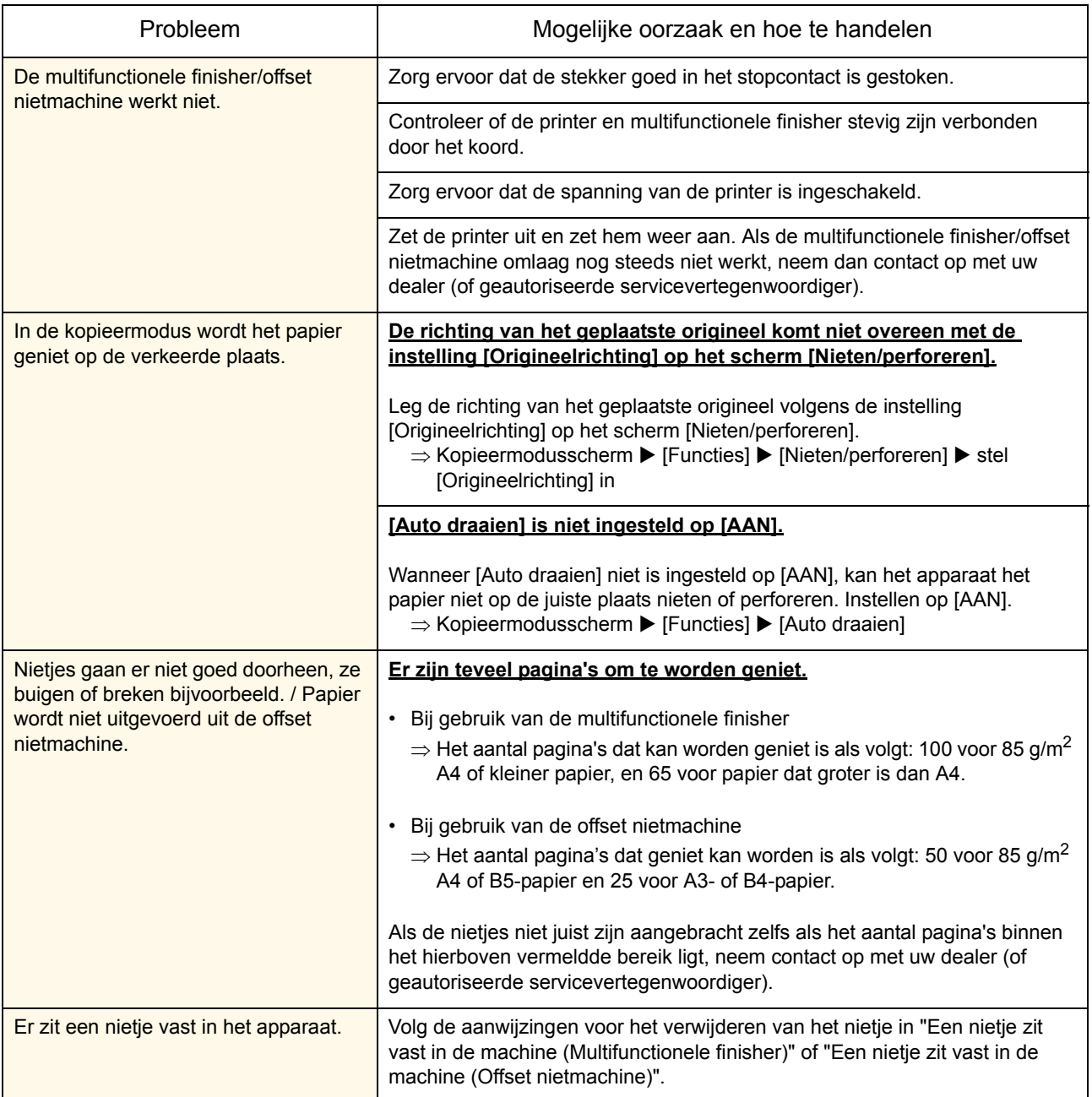

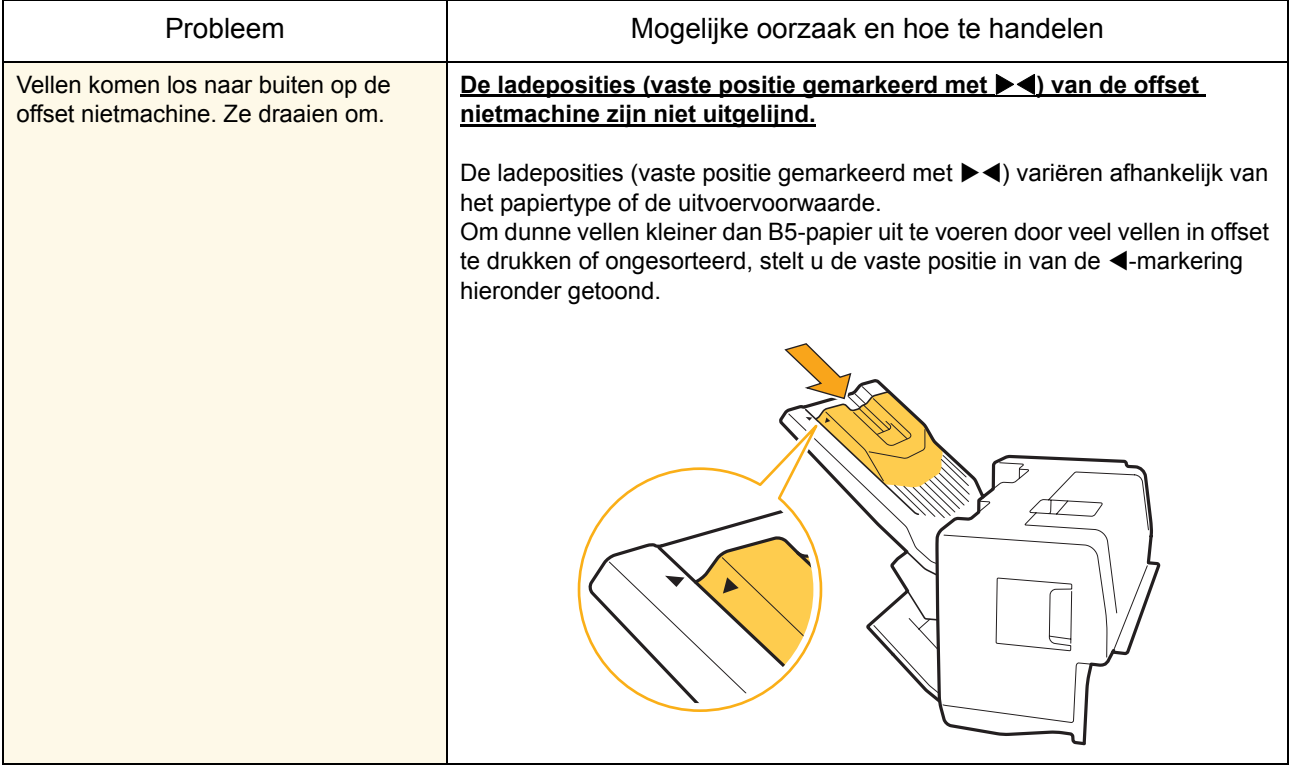

### <span id="page-46-0"></span>Er zit een nietje vast in het apparaat (Multifunctionele finisher)

Als er een nietje vastzit in het apparaat, dient u deze met de volgende procedure te verwijderen.

●In het UR1 nietpatroon

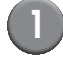

1 **Open de rechterkap.**

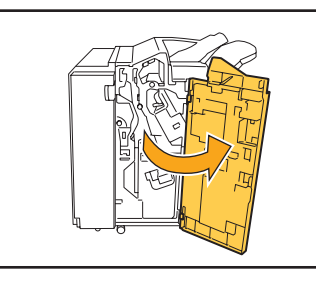

2 **Verwijder het nietpatroon door het handvat van het patroon beet te nemen en het nietpatroon iets omhoog naar u toe te trekken.**

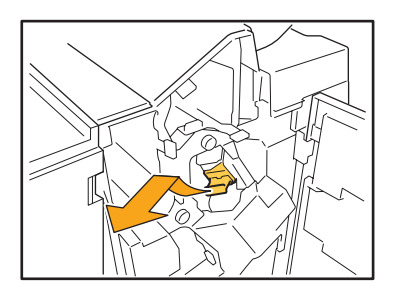

3 **Open de klep van het nietpatroon en verwijder het nietje dat vast zit.**

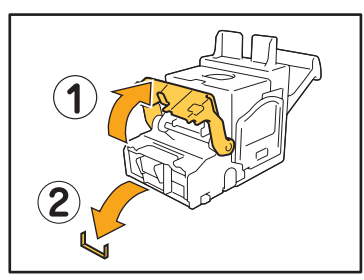

### **WAARSCHUWING**

**Let er bij het verwijderen van het nietje op, dat u uw vingers niet bezeerd.** 

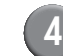

4 **Als het nietje niet kan worden verwijderd, duw de onderkant van het nietpatroon in de richting van de pijl om het nietje te verwijderen.**

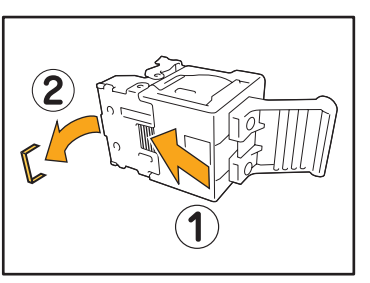

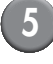

5 **Zet het nietpatroon weer op de originele plaats.**

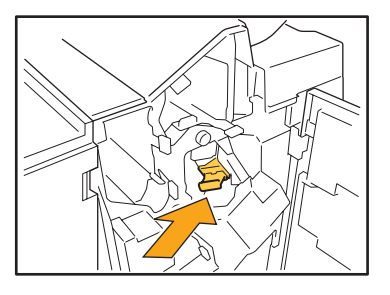

Druk het in het nietpatroon in het apparaat totdat het vastklikt.

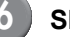

6 **Sluit de rechterkap.**

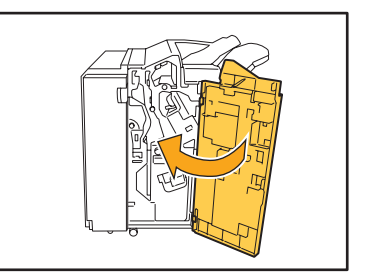

●In het UR2 of UR3 nietpatroon

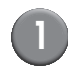

### 1 **Open de rechterkap.**

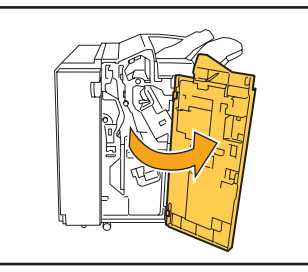

2 **Trek de nieteenheid naar u toe terwijl u de hendel rechts indrukt en haal de eenheid uit het apparaat.**

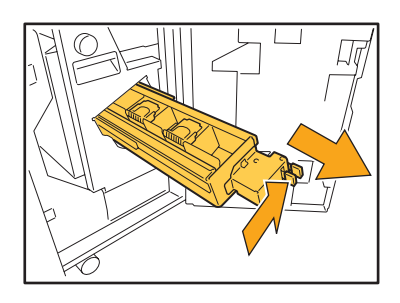

3 **Houd de tabs aan de linker en rechterkant van het nietpatroon vast en til het nietpatroon omhoog en naar links.**

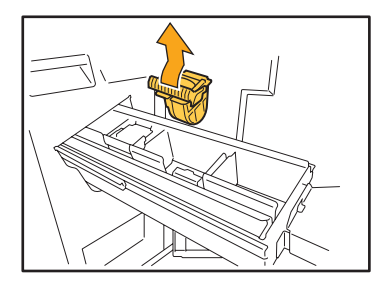

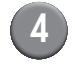

4 **Verwijder het nietje.**

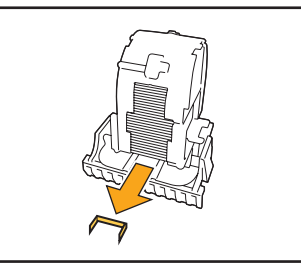

**WAARSCHUWING Let er bij het verwijderen van het nietje op, dat u uw vingers niet bezeerd.** 

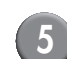

5 **Houd de tabs aan de linker- en rechterkant van het nietpatroon vast en plaats het nietpatroon in de originele plaats in de nieteenheid.**

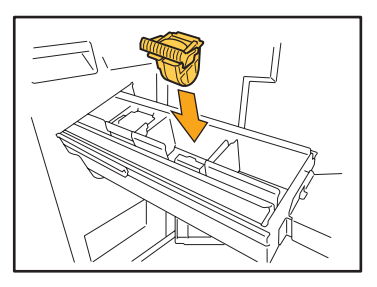

Duw stevig tegen het midden (rond de indeuking) van het nietpatroon.

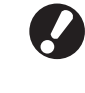

Als het nietpatroon er niet volledig in geduwd is, zit het patroon los, wat er toe kan leiden dat er geen toevoer van nietjes is.

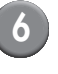

6 **Zet de nieteenheid weer op de originele plaats.**

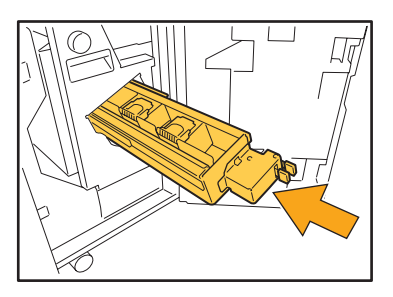

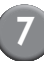

Sluit de rechterkap.

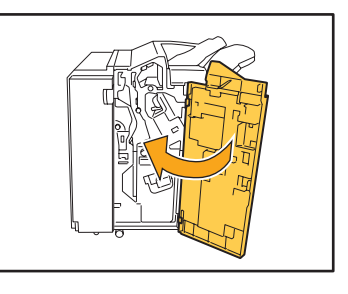

### <span id="page-48-0"></span>Een nietje zit vast in de machine (Offset nietmachine)

Als een nietje vastzit in de machine, verwijdert u het door deze stappen te volgen.

### 1 **Open de nietkap.**

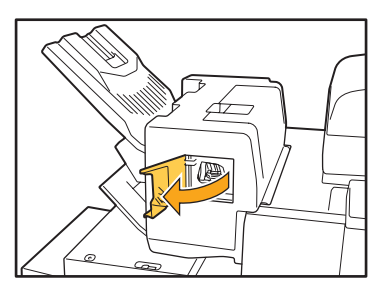

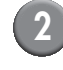

2 **Houd de hendel van de nietvulling vast en trek deze naar u toe.**

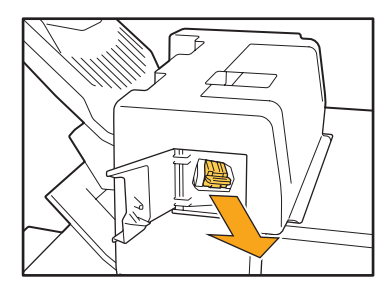

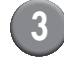

3 **Open de deksel van de nietvulling en verwijder het vastzittende nietje.**

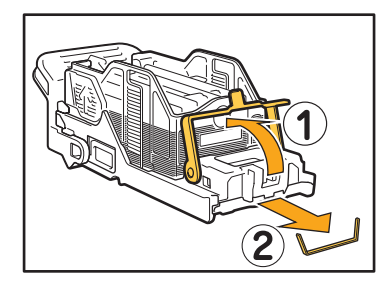

### **WAARSCHUWING**

**Wees voorzichtig dat u uw vingers niet verwondt bij het verwijderen van het nietje.**

4 **Zet de nietvulling terug in de oorspronkelijke positie.**

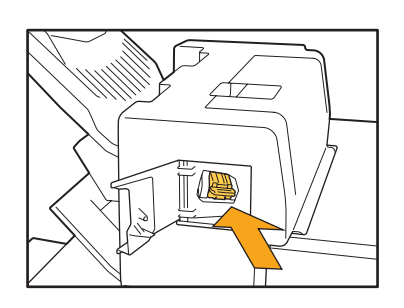

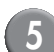

### 5 **Sluit de nietkap.**

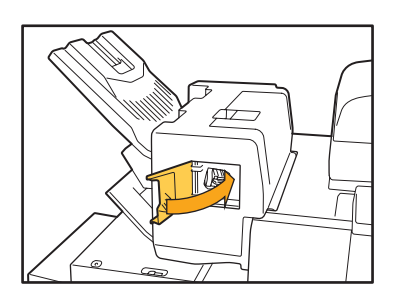

### <span id="page-49-1"></span><span id="page-49-0"></span>Probleemoplossing voor de Papierlade

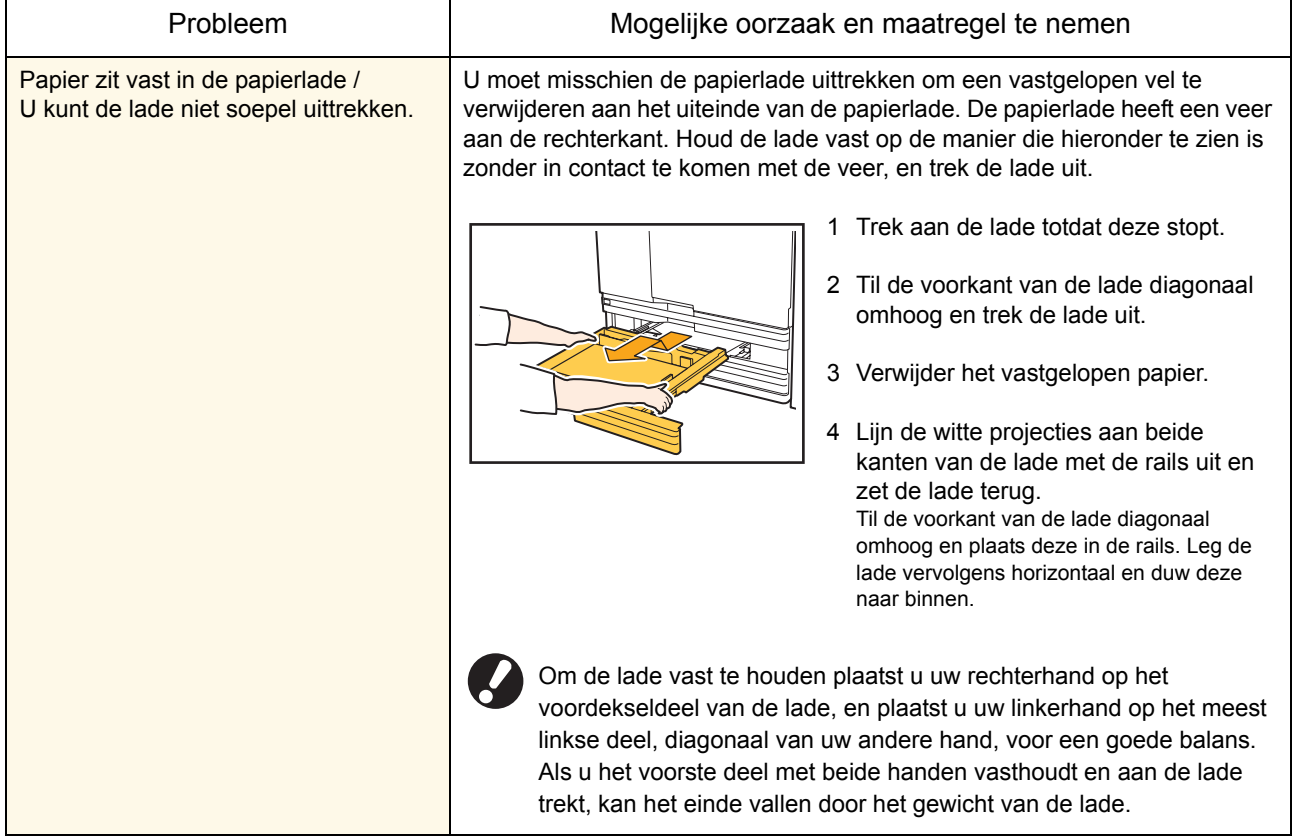

Deze sectie beschrijft waar u op moet letten wanneer u de papierlade gebruikt.

## - Hoe A3-papier en B4-papier te plaatsen - -Voor het plaatsen van A3-papier en B4-papier plaatst u de A3-/B4-papierdoorvoer correct voor elk type. Als u beide zijden van de A3/B4 papierdoorvoer indrukt, kunt u deze eruit schuiven en inbrengen in elke papierformaatopening.  $\overline{\mathbf{1}}$ B4A3 Bij het gebruik van B4-papier

### <span id="page-50-0"></span>Probleemoplossing voor de Doorvoereenheid met hoge capaciteit

Deze sectie beschrijft hoe u problemen moet oplossen die u kunt hebben wanneer u de optionele doorvoereenheid met hoge capaciteit aansluit.

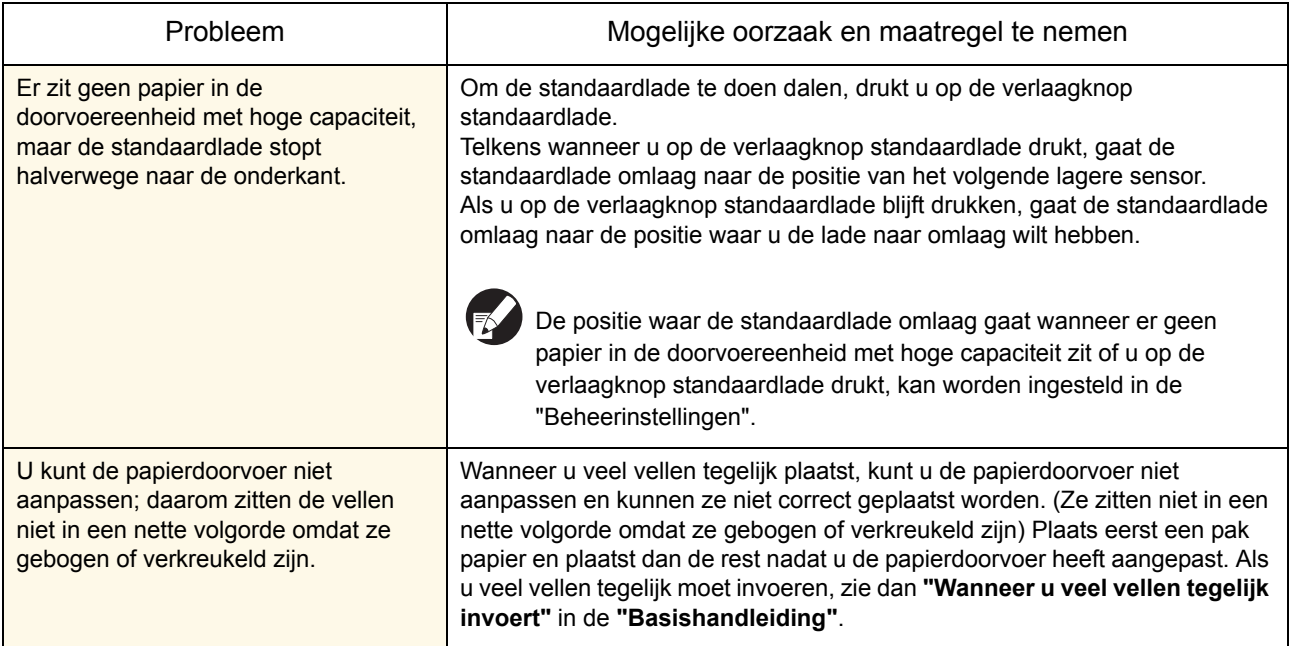

### <span id="page-50-1"></span>Probleemoplossing voor de Stapelaar met grote capaciteit

Deze sectie beschrijft hoe u problemen moet oplossen die u kunt hebben wanneer u de optionele stapelaar met grote capaciteit aansluit.

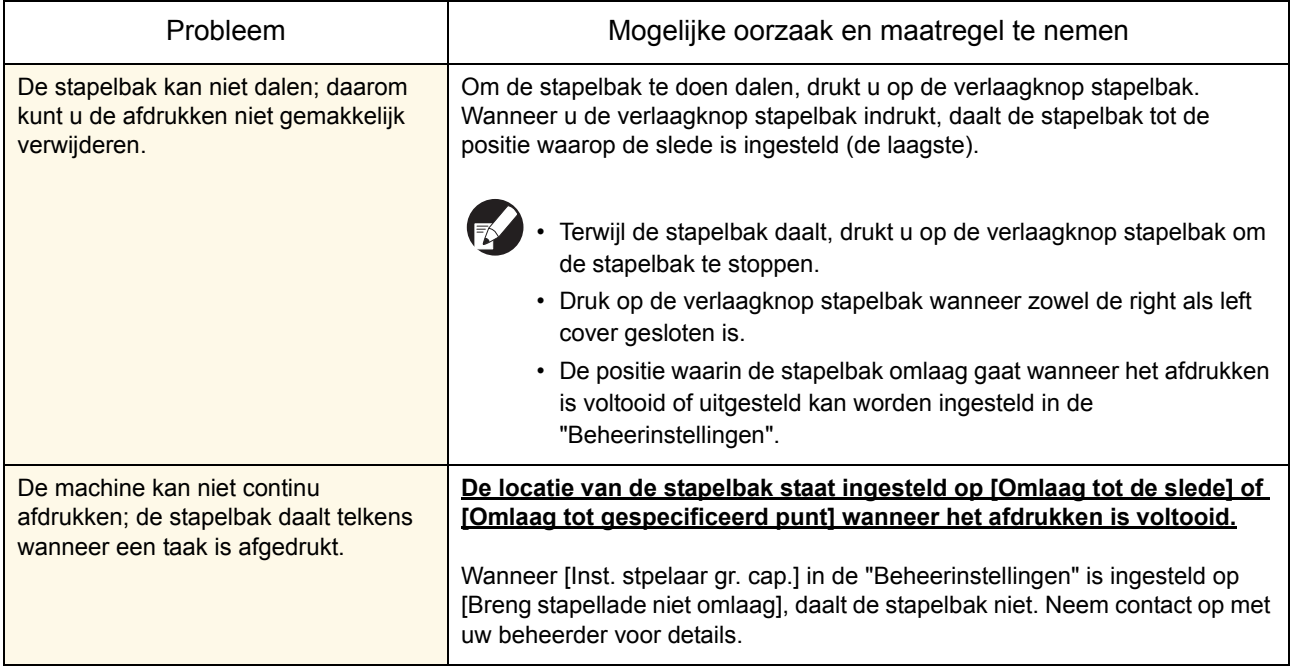

### <span id="page-51-0"></span>Problemen oplossen van de IC-kaartlezer

In dit onderdeel wordt beschreven hoe u veelvoorkomende problemen bij het gebruik van de IC-kaartlezer kunt oplossen.

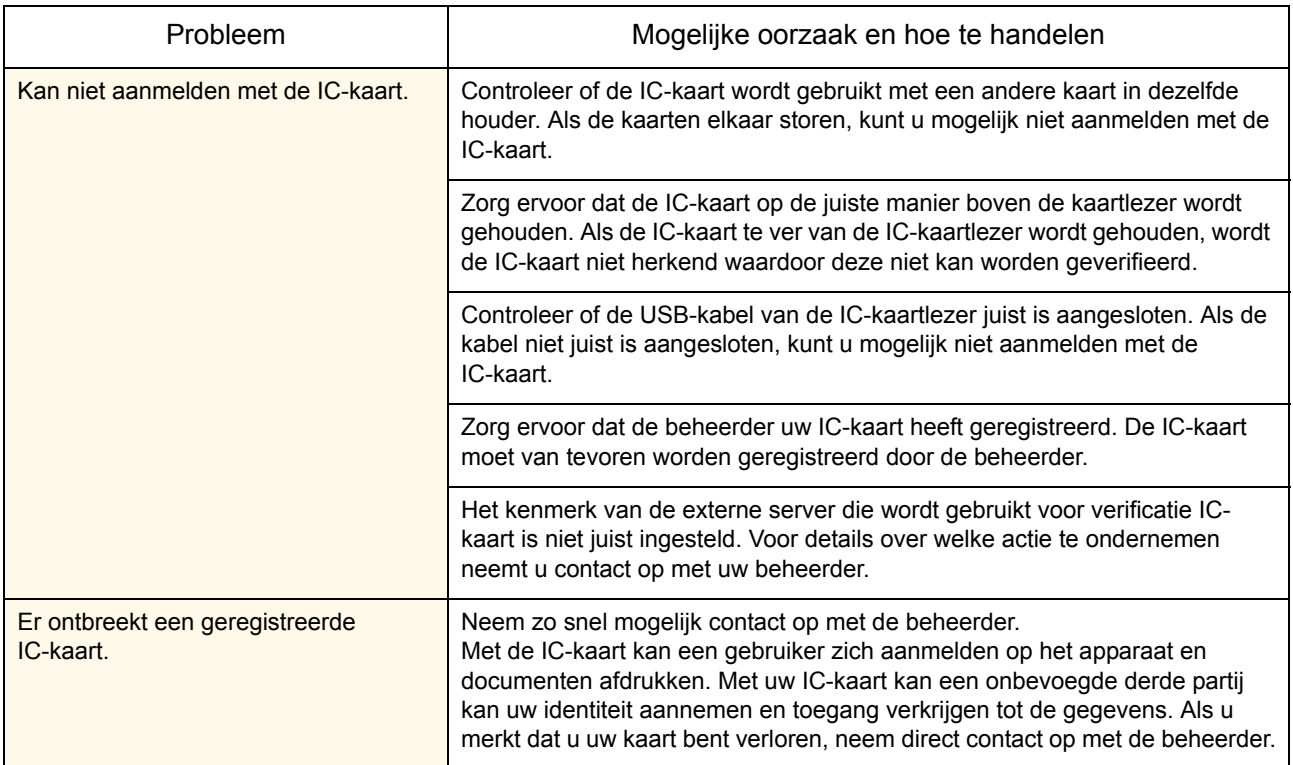

### <span id="page-52-0"></span>Andere problemen

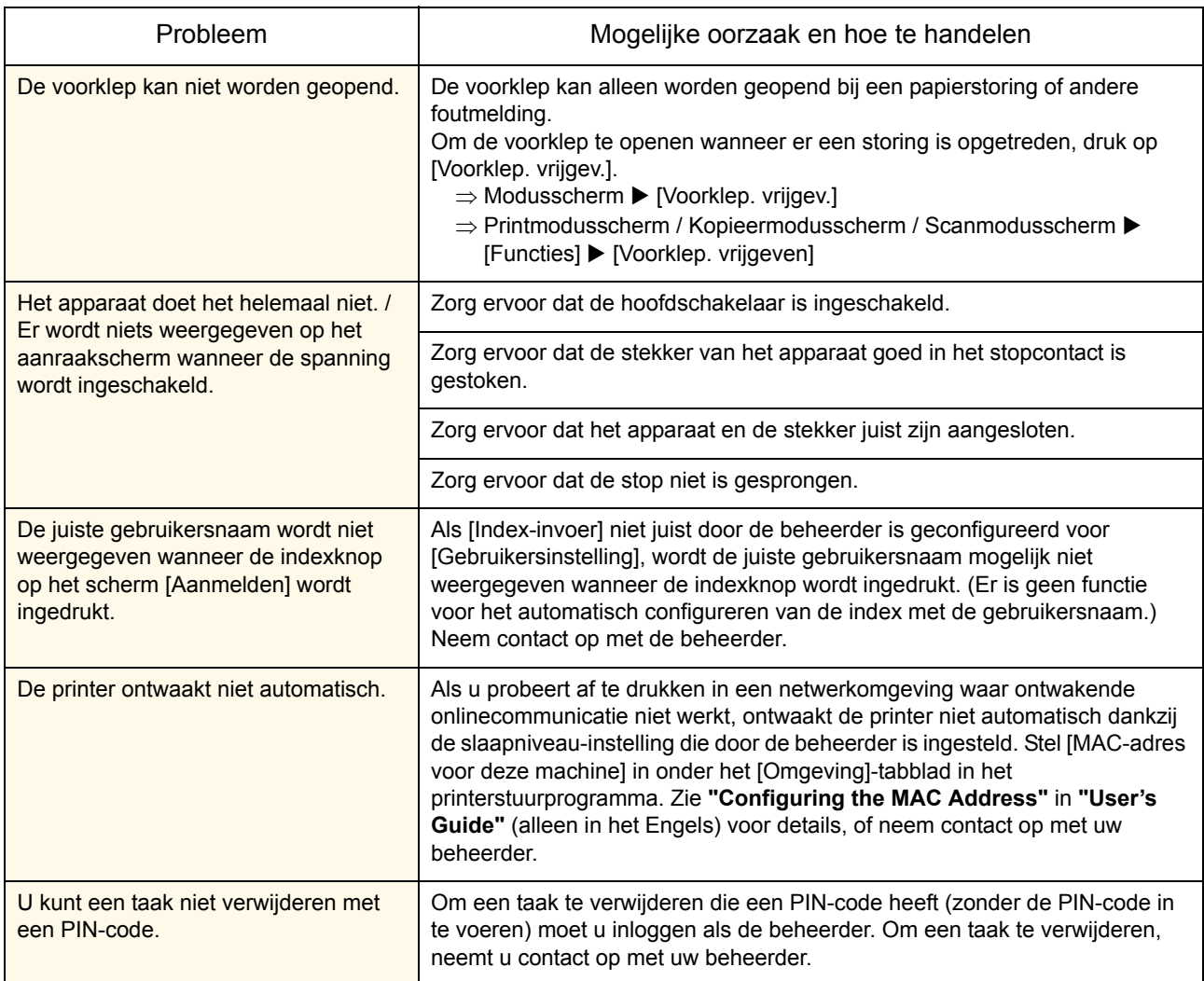

### <span id="page-54-0"></span>Hoofdstuk 3 Onderhoud

### <span id="page-54-3"></span><span id="page-54-1"></span>Nietpatroon vervangen

Wanneer er geen nietjes meer zijn, zal het afdrukken worden gestopt en wordt er een melding weergegeven op het aanraakscherm.

Controleer de melding en gebruik de volgende procedure om het nietpatroon te vervangen.

### <span id="page-54-2"></span>UR1 Nietpatroon vervangen (Multifunctionele finisher)

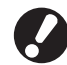

De melding kan worden weergegeven zelfs als er nog nietjes in het patroon zitten. Vervang in dat geval de niethuls. De resterende nietjes kunnen nog worden gebruikt.

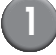

### 1 **Open de rechterkap.**

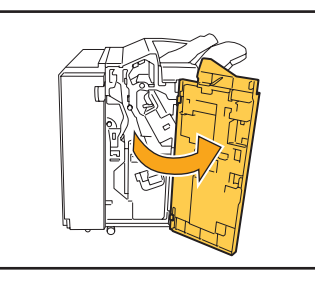

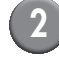

2 **Verwijder het nietpatroon door het handvat van het patroon beet te nemen en het nietpatroon iets omhoog naar u toe te trekken.**

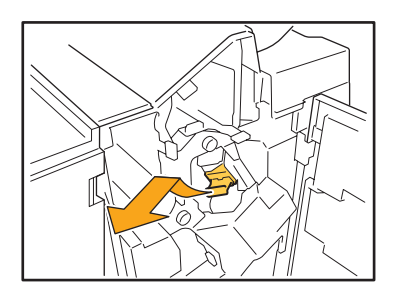

3 **Druk op de delen van het nietpatroon die worden aangeduid met de pijlen, open de klep van het nietpatroon en verwijder de bak met nietjes.**

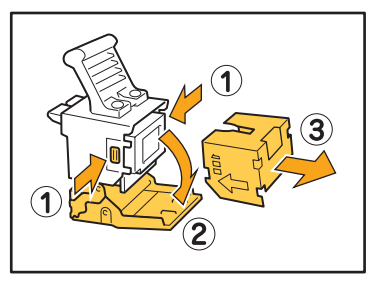

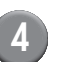

4 **Plaats een nieuwe bak nietjes in het nietpatroon.**

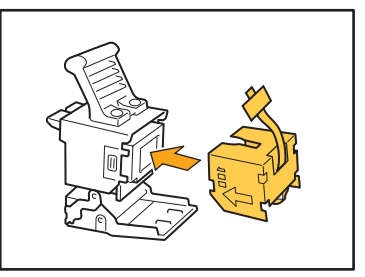

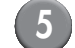

5 **Verwijder de tape van de bak nietjes.**

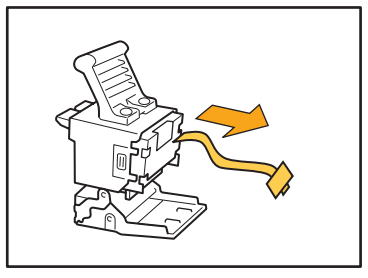

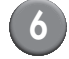

### 6 **Sluit de klep van het nietpatroon.**

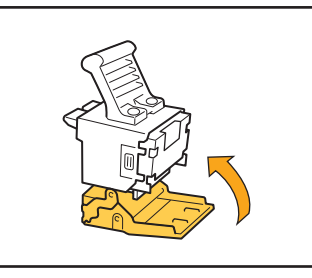

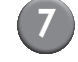

7 **Zet het nietpatroon weer op de originele plaats.**

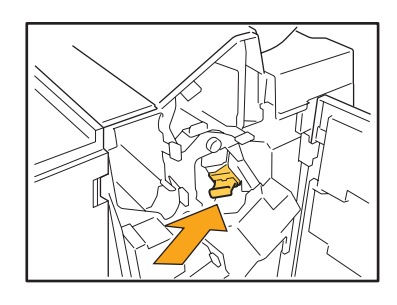

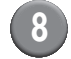

### 8 **Sluit de rechterkap.**

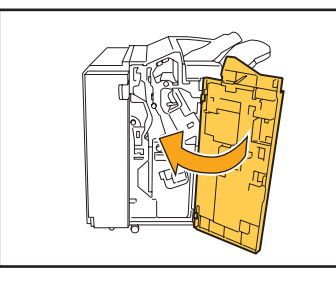

### <span id="page-55-0"></span>UR2 of UR3 nietpatroon vervangen

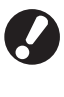

De melding kan worden weergegeven zelfs als er nog nietjes in het patroon zitten. Vervang in dat geval de niethuls. De resterende nietjes kunnen niet worden gebruikt.

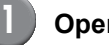

### 1 **Open de rechterkap.**

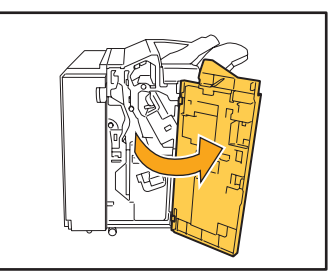

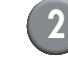

2 **Trek de nieteenheid naar u toe terwijl u de hendel naar rechts drukt en haal de eenheid uit het apparaat.**

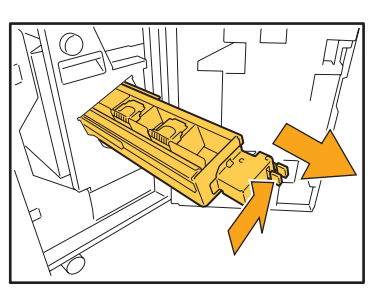

3 **Houd de tabs aan de linker en rechterkant van het nietpatroon vast en til het nietpatroon omhoog en naar links.**

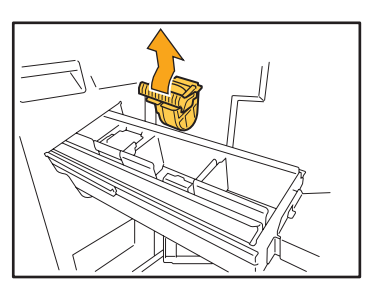

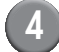

4 **Houd de tabs aan de linker- en rechterkant van het nieuwe nietpatroon vast en plaats het nietpatroon in de originele plaats in de nieteenheid.**

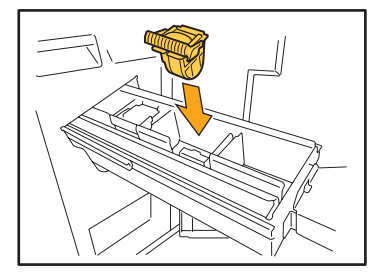

Duw stevig tegen het midden (rond de indeuking) van het nietpatroon.

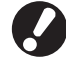

Als het nietpatroon er niet volledig in geduwd is, zit het patroon los, wat er toe kan leiden dat er geen toevoer van nietjes is.

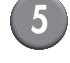

5 **Zet de nieteenheid weer op de originele plaats.**

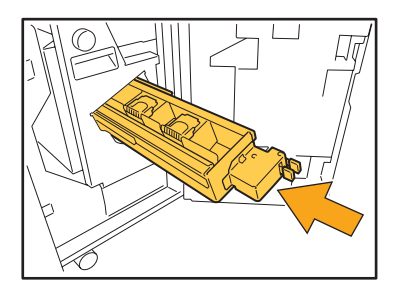

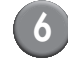

### 6 **Sluit de rechterkap.**

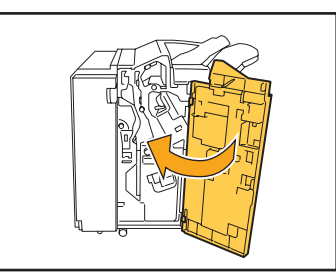

<span id="page-56-0"></span>Vervangen van de Nietvulling (Offset nietmachine)

Het bericht kan ook verschijnen als er nietjes zijn achtergebleven. Vervang in dat geval de niethuls. De resterende nietjes kunnen worden gebruikt.

### 1 **Open de nietkap.**

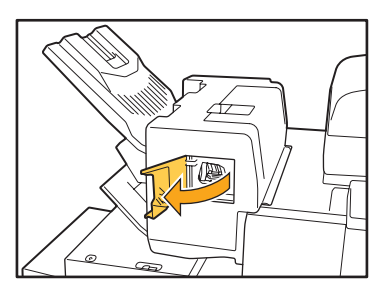

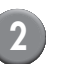

2 **Houd de hendel van de vulling vast en trek deze naar u toe.**

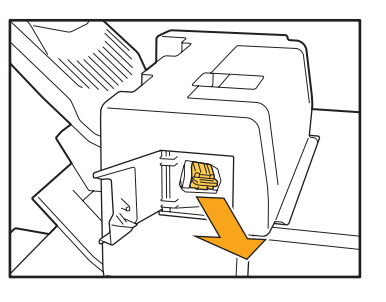

3 **Druk op de posities die worden**  aangegeven door de pijlen  $\Omega$  om de **haken los te maken en de nieteenheid te verwijderen.**

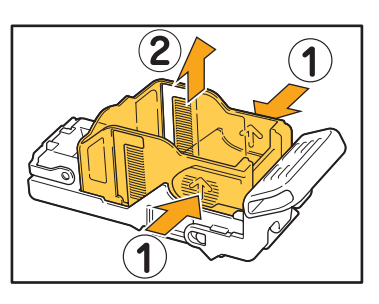

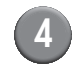

4 **Plaats de vulling terwijl u het voorste deel van een nieuwe niethuls plaatst.**

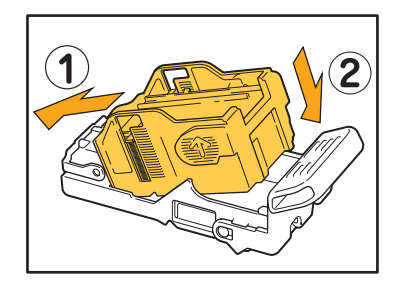

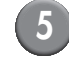

5 **Zet de nietvulling terug in de oorspronkelijke positie.**

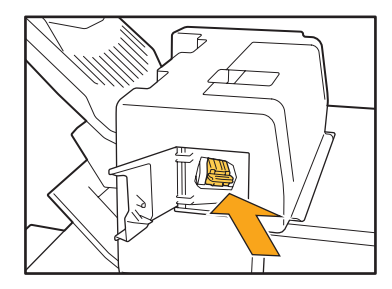

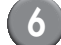

6 **Sluit de nietkap.**

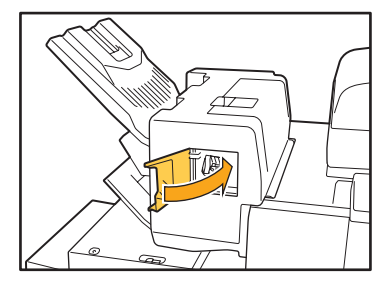

 $\ddot{\phantom{0}}$ 

### <span id="page-58-2"></span><span id="page-58-0"></span>Perforatiebak reinigen

Wanneer de perforatiebak vol perforatieafval zit, zal het afdrukken worden gestopt en wordt er een melding weergegeven op het aanraakscherm. Gebruik de volgende procedure voor het verwijderen van de perforatiebak en het verwijderen van het perforatieafval.

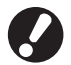

- ï Al het perforatieafval dient te worden verwijderd nadat de perforatiebak uit het apparaat is gehaald. Als er perforatieafval in de perforatiebak achterblijft, kan de perforatiebak vol raken voordat de melding wordt weergegeven; dit kan storingen veroorzaken.
- Laat de spanning van het apparaat ingeschakeld wanneer u deze handeling uitvoert. Als de spanning wordt uitgeschakeld, zal het apparaat niet herkennen dat de perforatiebak leeg is. Als het apparaat in de slaapstand staat, druk op de [Ontwaak] toets op het bedieningspaneel.

<span id="page-58-1"></span>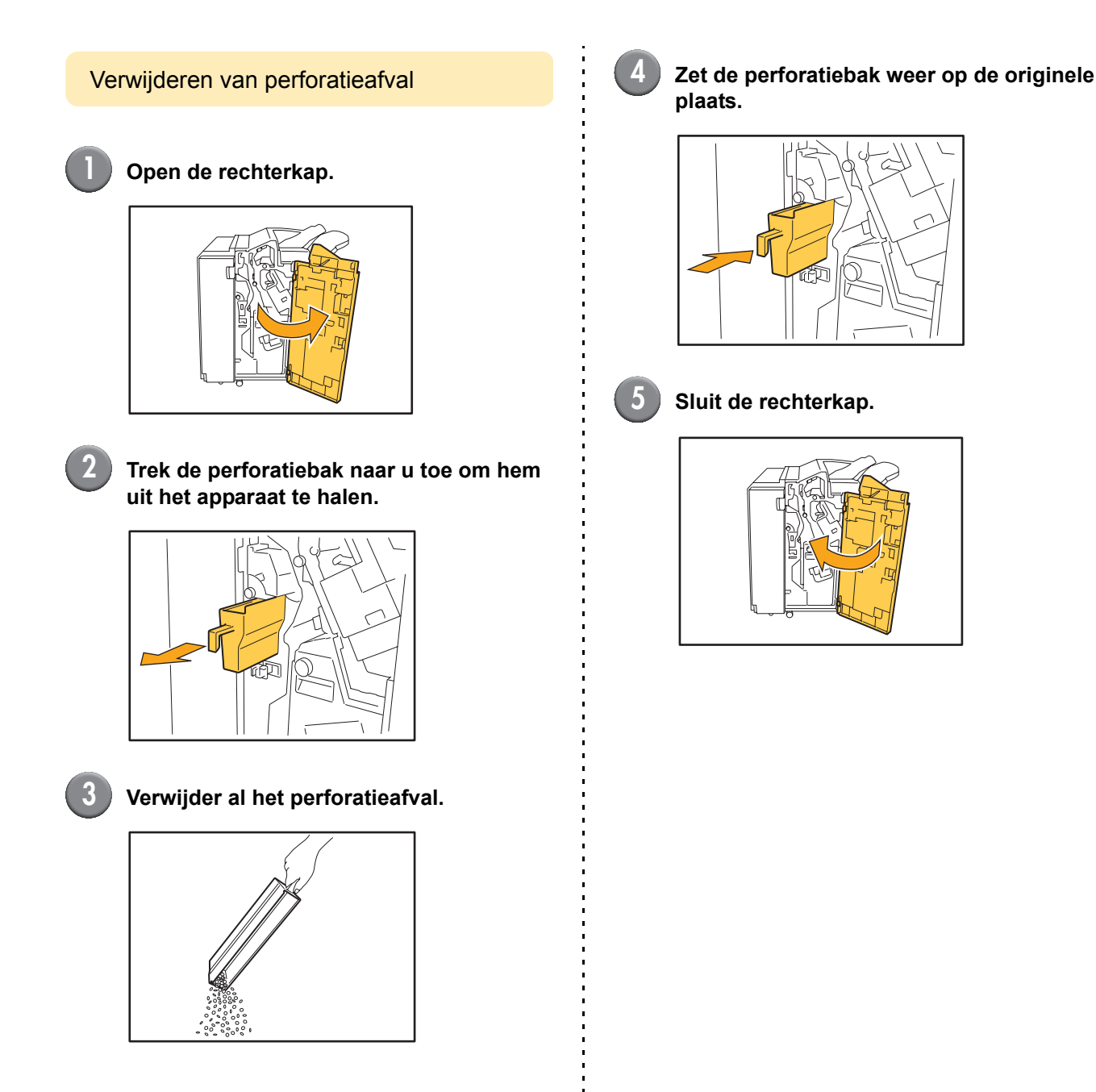

### <span id="page-59-0"></span>Eenvoudige vragen

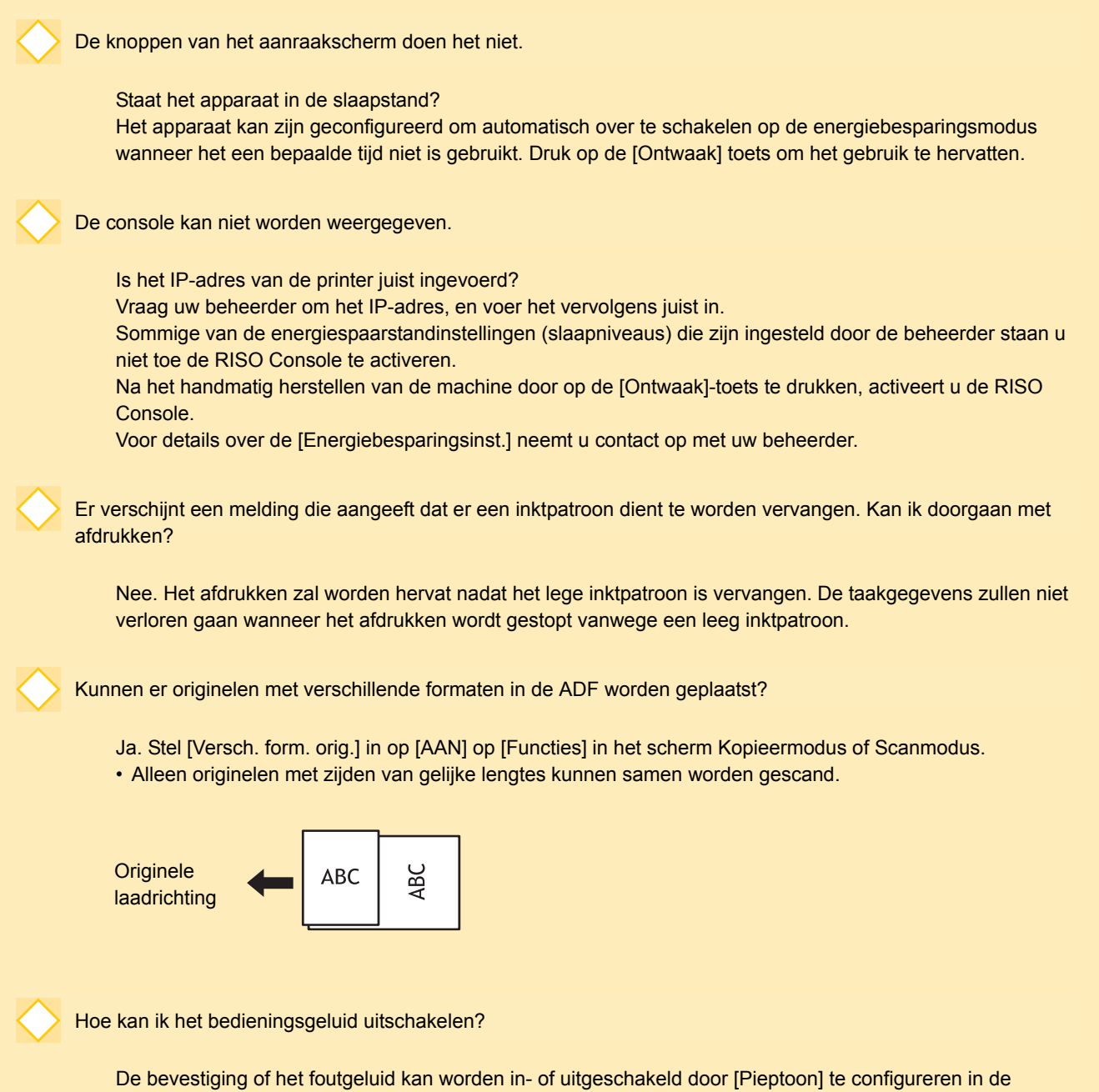

"Beheerinstellingen".

Neem contact op met de beheerder.

m

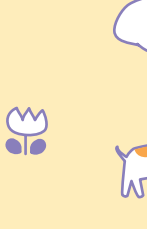

m

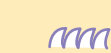

ComColor serie Handleiding voor het oplossen van problemen 03

Wat is de juiste richting van het origineel voor [Bovenknt.boven] en [Bovenknt.links] in de instelling [Origineelrichting]?

Als u voor het apparaat staat...

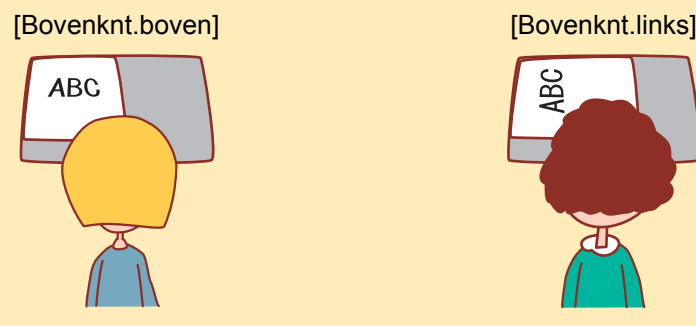

• Plaats het origineel zodanig dat het voor u leesbaar is.

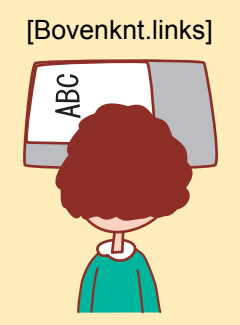

• Plaats het origineel met de bovenkant van de pagina aan de linkerkant.

Ik werd afgemeld zonder dat ik iets deed.

De beheerder heeft een [Auto-afmeldtijd] geconfigureerd voor [Aanmeldinstelling]. [Auto-afmeldtijd] kan worden ingesteld tussen 10 en 3600 minuten. Neem contact op met de beheerder.

Wanneer ik probeer het apparaat te gebruiken, staat het altijd in de slaapstand en wordt mijn taak onderbroken.

Wanneer de beheerder [Auto slaapstand] op [AAN] instelt met het item [Energiebesparingsinst.], schakelt het apparaat na een bepaalde periode (1 tot 60 minuten) automatisch over op de slaapstand. De instelling [Auto slaapstand] kan worden uitgeschakeld. Neem contact op met de beheerder.

Wat is de instelling [Versprongen uitvoer]?

Met deze functie kan het papier van elke afdruktaak iets versprongen worden uitgevoerd, zodat de afdruktaak gemakkelijk kan worden herkend. Deze functie kan worden gebruikt met de optionele multifunctionele finisher, offset nietmachine of stapelaar met grote capaciteit.

Kan ik niet afdrukken zonder de IC-kaart?

Sommige van de [Login-methode]-instellingen die zijn ingesteld door de beheerder staan u toe aanmeldverificaties van zowel de IC-kaart als de PIN-code te gebruiken. In deze gevallen kunt u zich aanmelden zonder de IC-kaart als u de PIN-code invoert. Neem contact op met de beheerder.

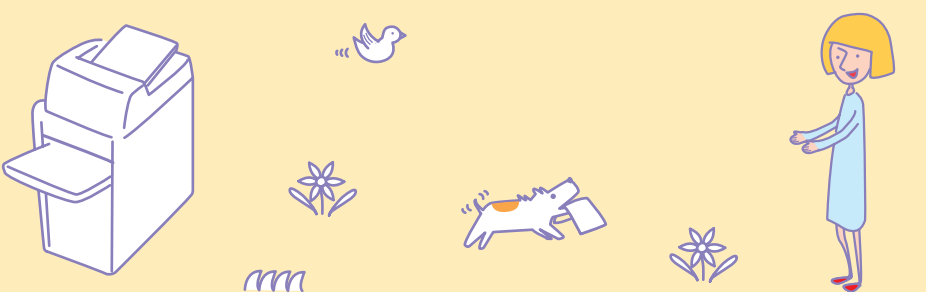

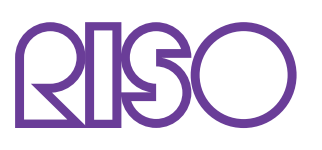

Copyright © 2013 RISO KAGAKU CORPORATION